## **Industrial Device Server User's Manual**

## **IDS-5012**

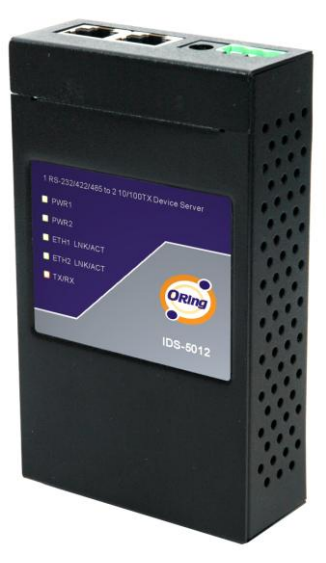

**Version 1.00 Aug 2010.**

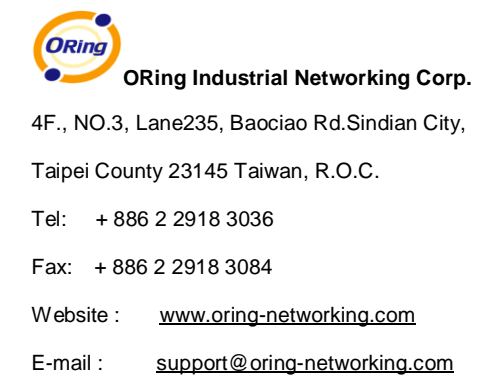

## **Table of Content**

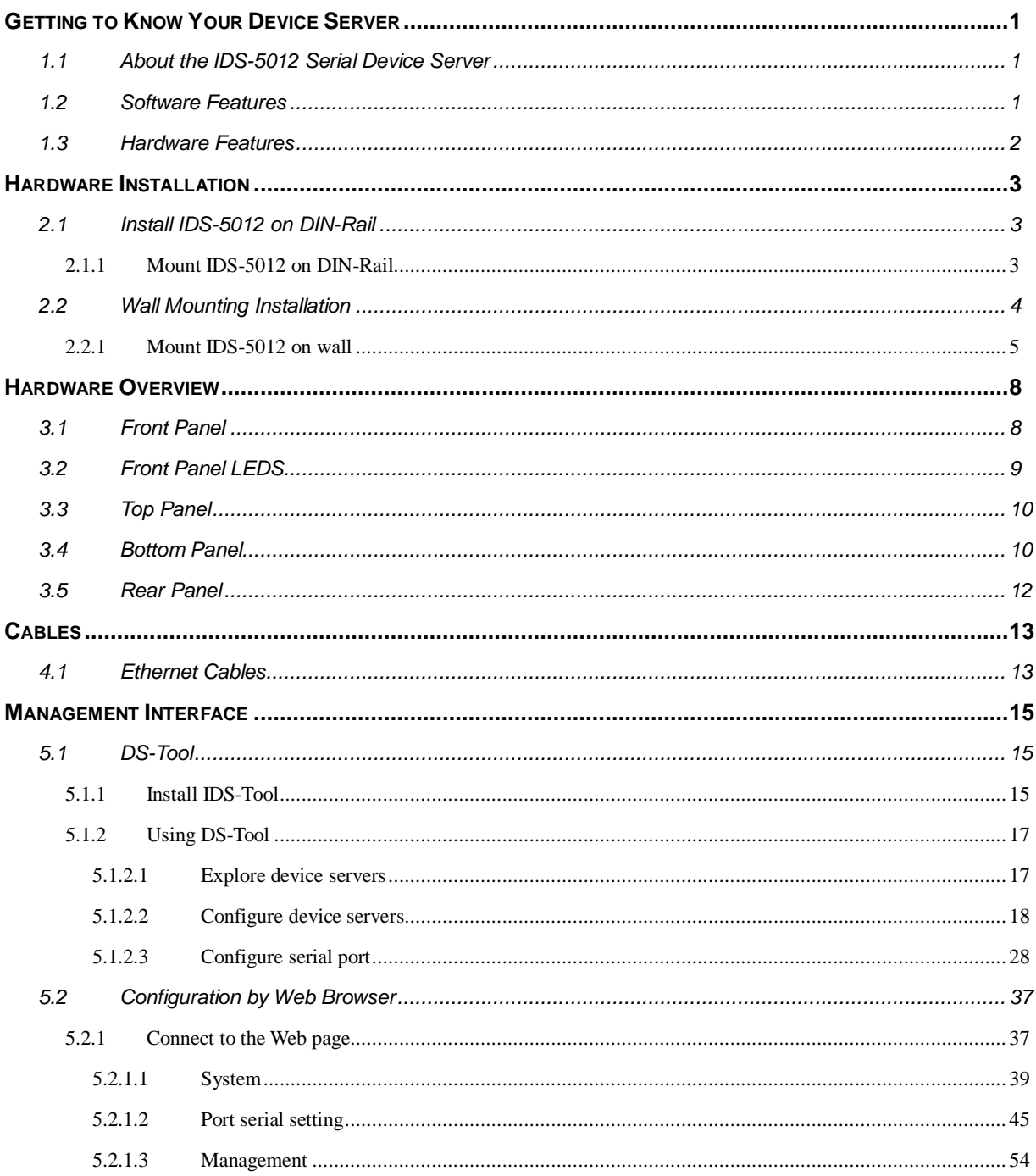

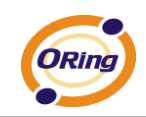

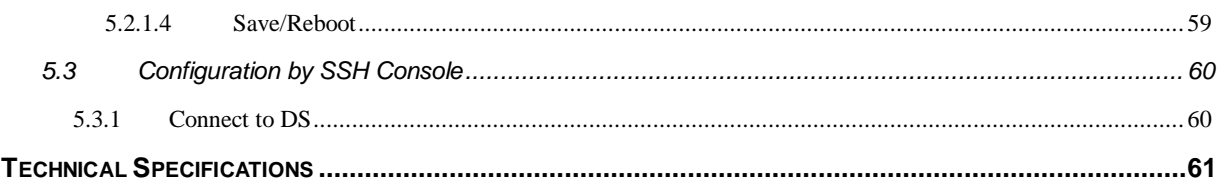

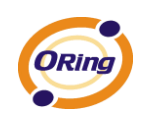

## <span id="page-4-0"></span>**Getting to Know Your Device Server**

### <span id="page-4-1"></span>**1.1 About the IDS-5012 Serial Device Server**

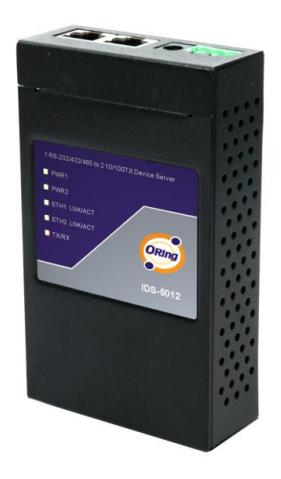

IDS-5012 is an innovative 1 port RS232/422/485 to 2 ports LAN redundant device server. To assure the agility and security of critical data, IDS-5012 offers many powerful features for HW & SW redundant functions. When the connection between master-link and LAN fails, the IDS-5012 can automatically switch to another LAN port within 10mS, and still guarantees a non-stop connection.

IDS-5012 also supports switch mode, you can use Daisy Chain to reduce the usage of Ethernet switch ports. Secondly, the IDS-5012 can simultaneously transfer data into 5 host PCs. This feature can

assure all critical data that saved in different host PC to avoid Ethernet break or host PCs failure. IDS-5012 also Support the data encryption with SSL, so it can assure the data transfer safely.

Thirdly, the IDS-5012 provides dual redundant power inputs on DC power jack and terminal block. IDS-5012 also provides NAT pass through function so that you are able to manage IDS-5012 inside or outside the NAT router. It is easy for different IP domain to use IDS-5012. You can configure and mange the device server easily by using the windows management tool (DS-Tool). Therefore, IDS-5012 is the best communication redundant solution for current application of serial devices

### <span id="page-4-2"></span>**1.2 Software Features**

Redundant Dual Ethernet Ports: Recovery time < 10mS

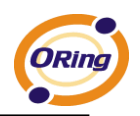

- Switch Mode Supported: Daisy Chain support to reduce usage of switch ports
- NAT-pass through: User can manage IDS-5012 through NAT router
- **PPPOE** for internet connection.
- Data Encryption with SSL for Security data transfer.
- **DDNS** for domain name service.
- Redundant Power Inputs: 12~48VDC on power jack and terminal block
- Redundant multiple host devices: 5 simultaneous in Virtual COM, TCP Server, TCP Client mode, UDP
- Secured Management by HTTPS and SSH,
- Versatile Modes: Virtual Com, Serial Tunnel, TCP Server, TCP Client, UDP
- Event Warning by Syslog, Email, SNMP trap, and Beeper
- Various Windows O.S. supported: Windows NT/2000/ XP/ 2003/VISTA

#### <span id="page-5-0"></span>**1.3 Hardware Features**

- Redundant Power Inputs: 12~48 VDC on terminal block and power jack
- $\blacksquare$  Operating Temperature: -10 to 60 $\mathrm{^{\circ}C}$
- Storage Temperature: -40 to  $85^{\circ}$ C
- Operating Humidity: 5% to 95%, non-condensing
- Casing: IP-30
- 2 10/100Base-T(X) Ethernet port
- Dimensions(W x D x H) :  $72mm(W)x125mm(D)x31mm(H)$

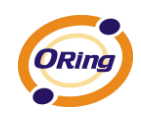

# <span id="page-6-0"></span>**Hardware Installation**

## <span id="page-6-1"></span>**2.1 Install IDS-5012 on DIN-Rail**

Each IDS-5012 has a Din-Rail kit on rear panel. The Din-Rail kit helps IDS-5012 to fix on the Din-Rail. It is easy to install the IDS-5012 on the Din-Rail:

## <span id="page-6-2"></span>**2.1.1 Mount IDS-5012 on DIN-Rail**

Step 1: Slant the IDS-5012 and mount the metal spring to Din-Rail.

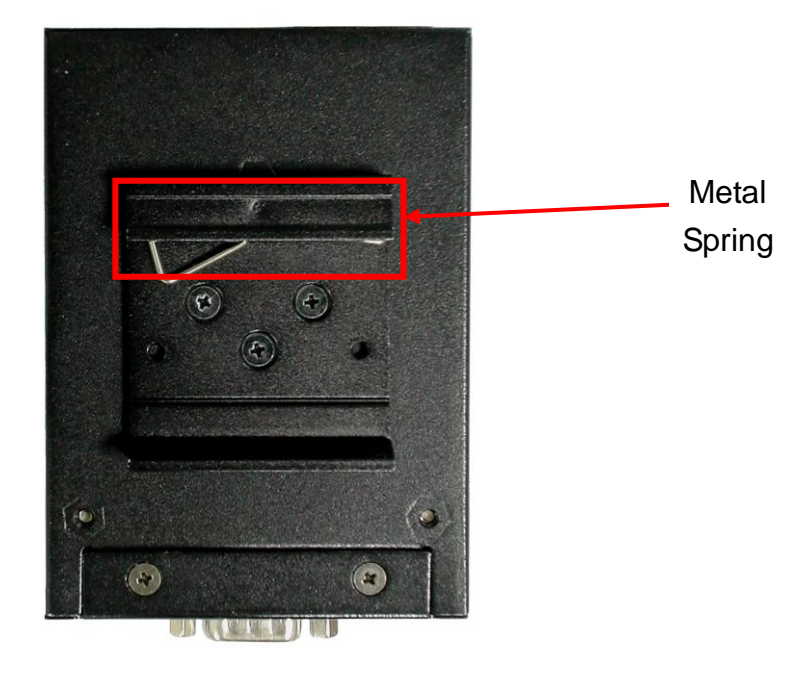

*Figure 2-1*

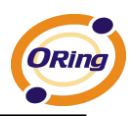

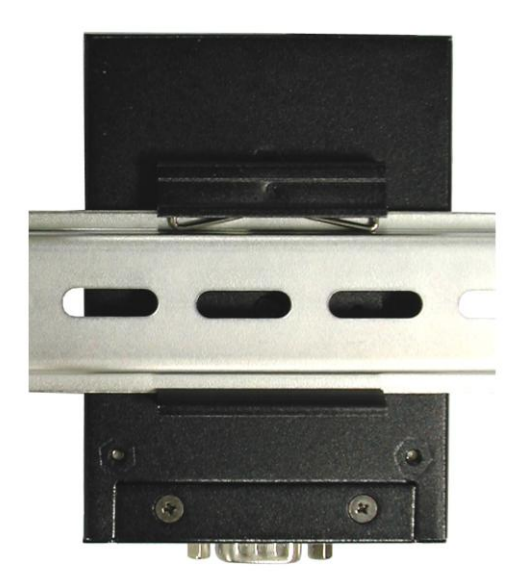

Step 2: Push the IDS-5012 toward the Din-Rail until you heard a "click" sound.

*Figure 2-2*

## <span id="page-7-0"></span>**2.2 Wall Mounting Installation**

Each IDS-5012 has another installation method for you. A wall mount panel can be found in the package. The following steps show how to mount the IDS-5012 on the wall:

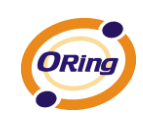

## <span id="page-8-0"></span>**2.2.1 Mount IDS-5012 on wall**

Step 1: Remove Din-Rail kit.

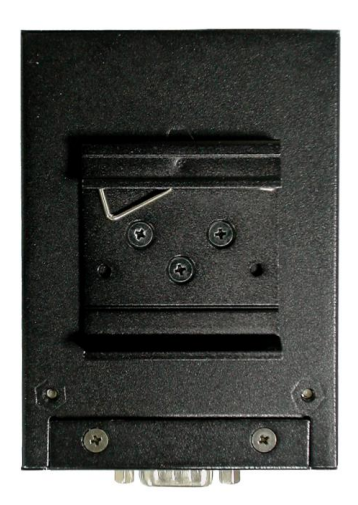

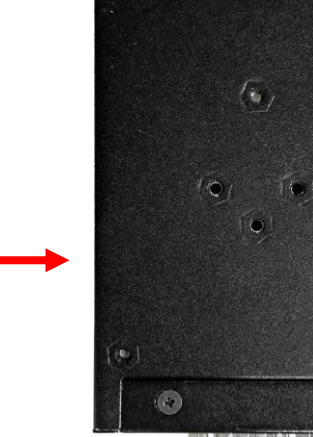

**MM)** 

*Figure 2-3*

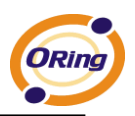

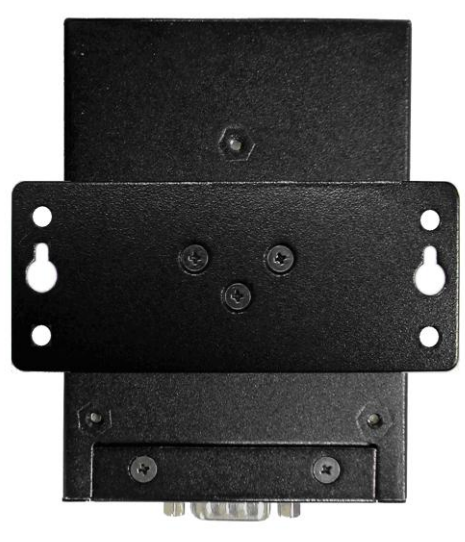

Step 2: Use 6 screws that can be found in the package to combine the wall mount panel. Just like the picture shows below:

*Figure 2-4*

The screws specification shows in the following two pictures. In order to prevent IDS-5012 from any damage, the size of screws should not be larger than the size that used in IDS-5012.

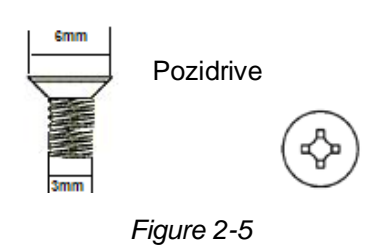

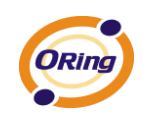

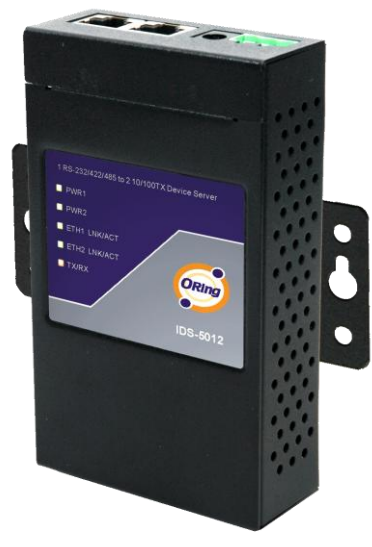

Step 3: Mount the combined IDS-5012 on the wall. .

*Figure 2-6*

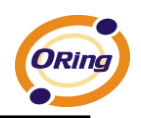

# <span id="page-11-0"></span>**Hardware Overview**

## <span id="page-11-1"></span>**3.1 Front Panel**

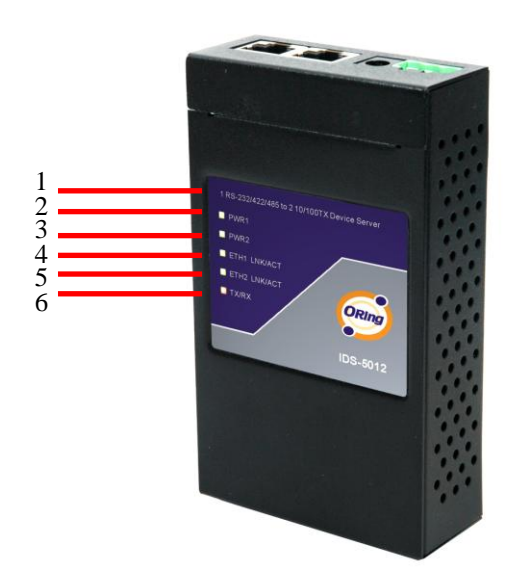

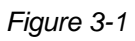

- 1. Product description of IDS-5012.
- 2. LED for PWR1 and system status. When the PWR1 links, the green led will be light on.
- 3. LED for PWR2 and system status. When the PWR2 links, the green led will be light on.
- 4. LED of 10/100Base-T(X) Ethernet port 1.
- 5. LED of 10/100Base-T(X) Ethernet port 2.
- 6. LED of serial port. Green for transmitting, red for receiving

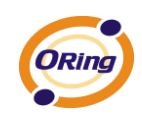

## <span id="page-12-0"></span>**3.2 Front Panel LEDS**

The following table describes the labels that stick on the IDS-5012.

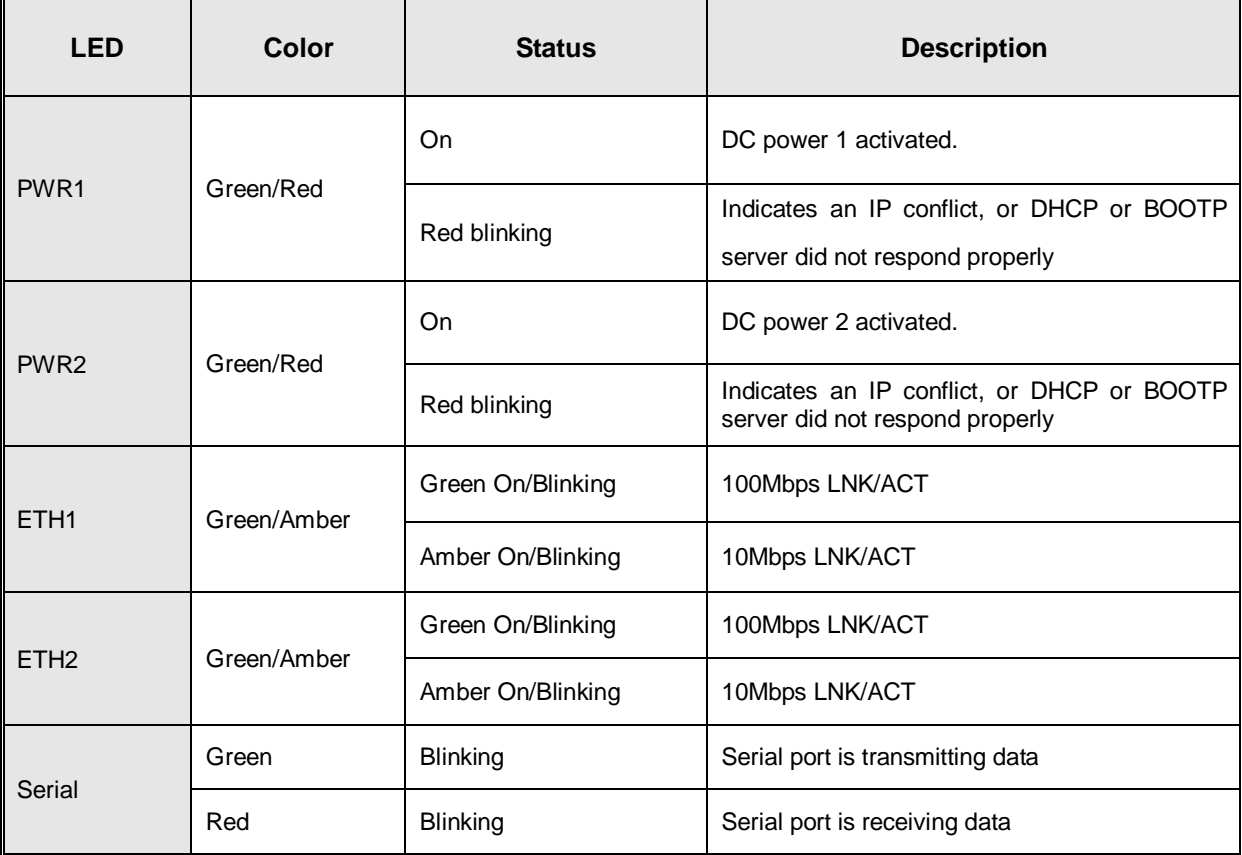

*Table 3-1 Front panel LEDs*

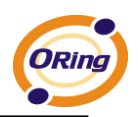

### <span id="page-13-0"></span>**3.3 Top Panel**

The Top panel components of IDS-5012 are shown as below:

- 1. Terminal block include: PWR1 (12 ~ 48V DC)
- 2. Power Jack include:  $PWR2$  (12 ~ 48V DC)
- 3. RJ45 Ethernet Connector: 2 10/100Base-T(X) Ethernet interface.

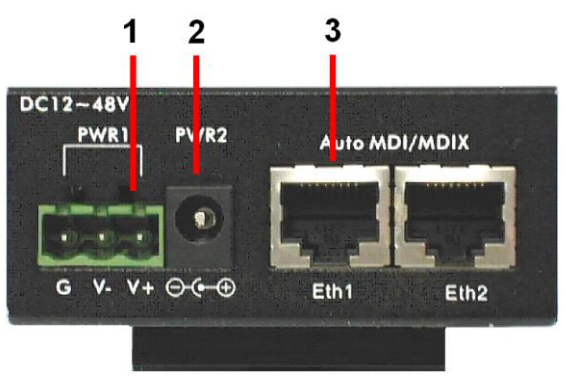

*Figure 3-2*

## <span id="page-13-1"></span>**3.4 Bottom Panel**

The bottom panel components of IDS-5012 are shown as below:

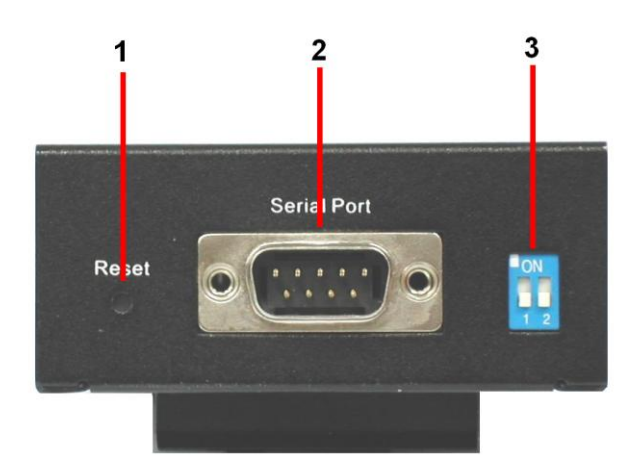

*Figure 3-3*

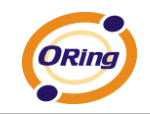

- 1. Reset button. 5 seconds for factory default.
- 2. Male DB9 connector: Serial interface of RS-232/422/485 (2 wire)(4 wire).

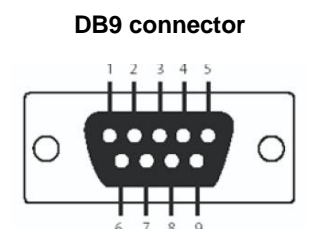

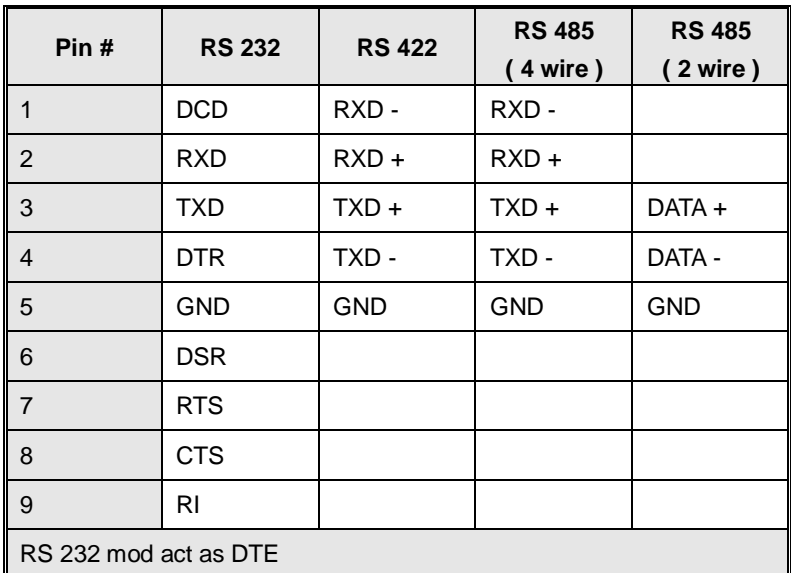

*Table 3-2 Pin assignment*

3. DIP Switch: Termination for RS-422/485

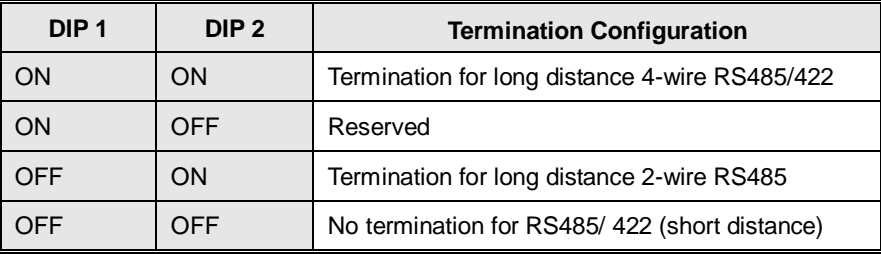

*Table 3-2 DIP Switch*

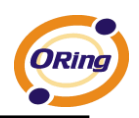

## <span id="page-15-0"></span>**3.5 Rear Panel**

The rear panel components of IDS-5012 are shown as below:

- 1. Screw holes for wall mount kit and DIN-Rail kit.
- 2. Din-Rail kit
- 3. Wall Mount kit.

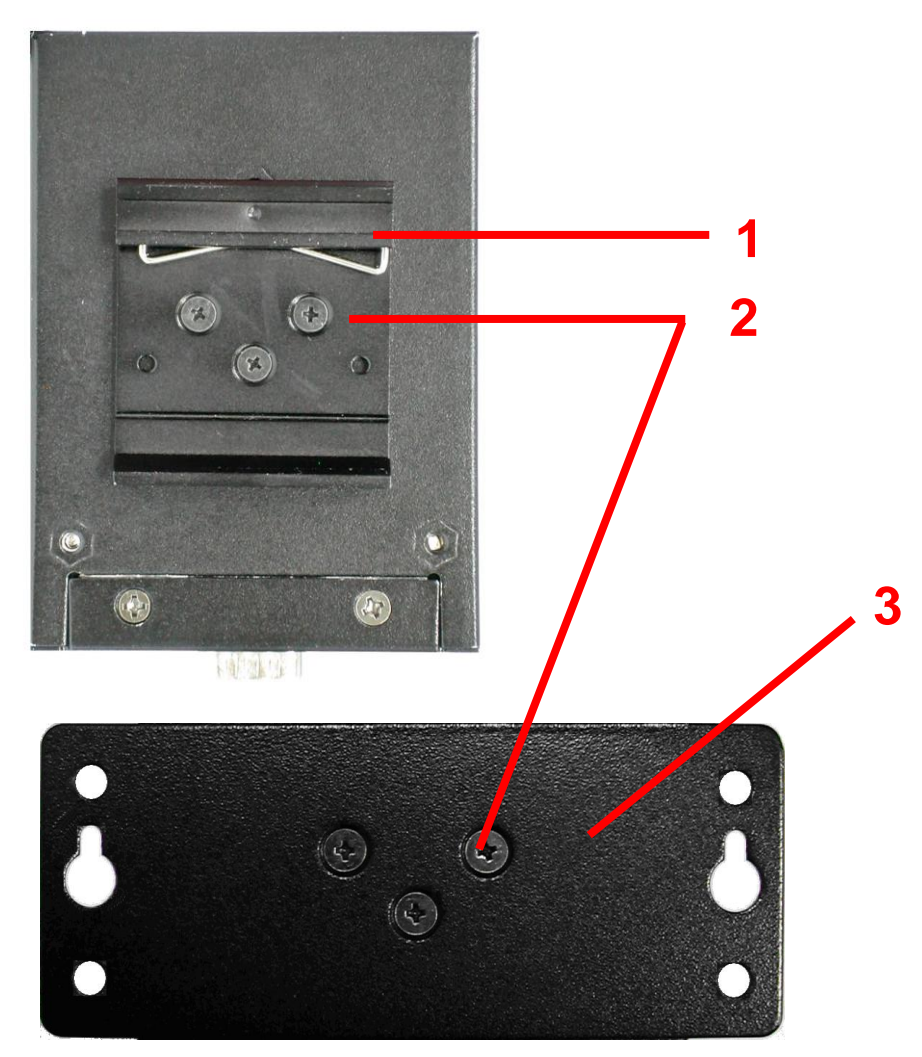

*Figure 3-4 Rear Panel*

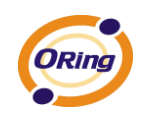

<span id="page-16-0"></span>**Cables**

## <span id="page-16-1"></span>**4.1 Ethernet Cables**

The IDS-5012 has standard Ethernet ports. According to the link type, the IDS-5012 use CAT 3, 4, 5,5e UTP cables to connect to any other network device (PCs, servers, switches, routers, or hubs). Please refer to the following table for cable specifications.

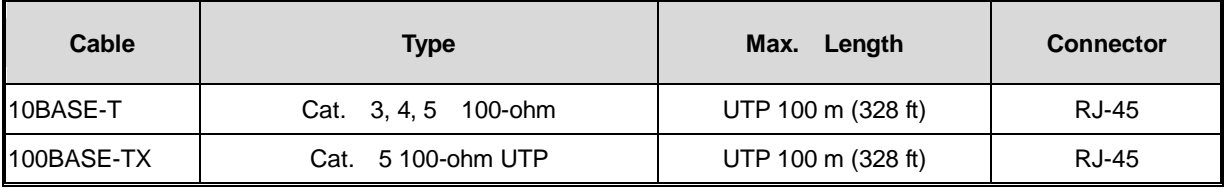

*Table 4-1 Cable Types and Specifications*

#### **100BASE-TX/10BASE-T Pin Assignments**

With 100BASE-TX/10BASE-T cable, pins 1 and 2 are used for transmitting data, and pins 3 and 6 are used for receiving data.

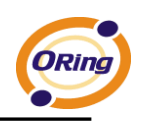

| <b>Pin Number</b> | <b>Assignment</b> |
|-------------------|-------------------|
|                   | $TD+$             |
| 2                 | TD-               |
| 3                 | $RD+$             |
| 4                 | Not used          |
| 5                 | Not used          |
| 6                 | RD-               |
| 7                 | Not used          |
| 8                 | Not used          |

*Table 4-2 RJ-45 Pin Assignments*

The IDS-5012 supports auto MDI/MDI-X operation. You can use a straight- through cable to connect PC to IDS-5012. The following table below shows the 10BASE-T/ 100BASE-TX MDI and MDI-X port pin outs.

| <b>Pin Number</b> | <b>MDI</b> port<br><b>MDI-X port</b> |               |  |  |
|-------------------|--------------------------------------|---------------|--|--|
|                   | TD+(transmit)                        | RD+(receive)  |  |  |
| 2                 | TD-(transmit)<br>RD-(receive)        |               |  |  |
| 3                 | RD+(receive)<br>TD+(transmit)        |               |  |  |
| 4                 | Not used<br>Not used                 |               |  |  |
| 5                 | Not used                             | Not used      |  |  |
| 6                 | RD-(receive)                         | TD-(transmit) |  |  |
| 7                 | Not used                             | Not used      |  |  |
| 8                 | Not used                             | Not used      |  |  |

*Table 4-2 MDI / MDI-X pins assignment*

*Note: "+" and "-" signs represent the polarity of the wires that make up each wire pair.* 

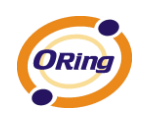

## <span id="page-18-0"></span>**Management Interface**

## <span id="page-18-1"></span>**5.1 DS-Tool**

DS-Tool is a powerful Windows utility for DS series. It supports device discovery, device configuration, group setup, group firmware update, monitoring functions...etc. It is easy for you to install and configure devices over the network.

## <span id="page-18-2"></span>**5.1.1 Install IDS-Tool**

Step 1: Execute the Setup program, click "**start**" after selecting the folder for DS-Tool.

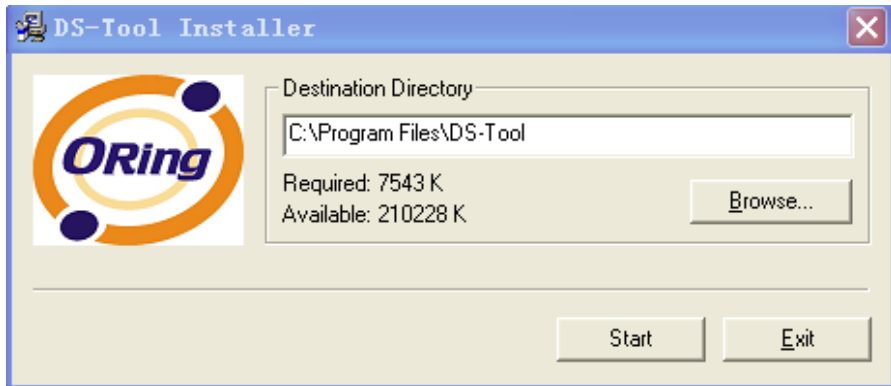

*Figure 5-1* 

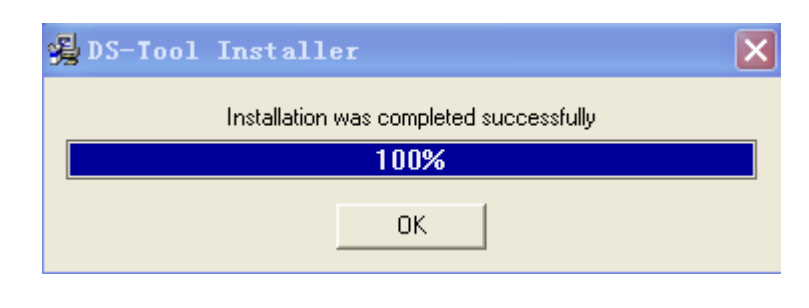

Step 2: When installation complete successfully, then click "OK".

*Figure 5-2* 

Step 3: Check for your selection.

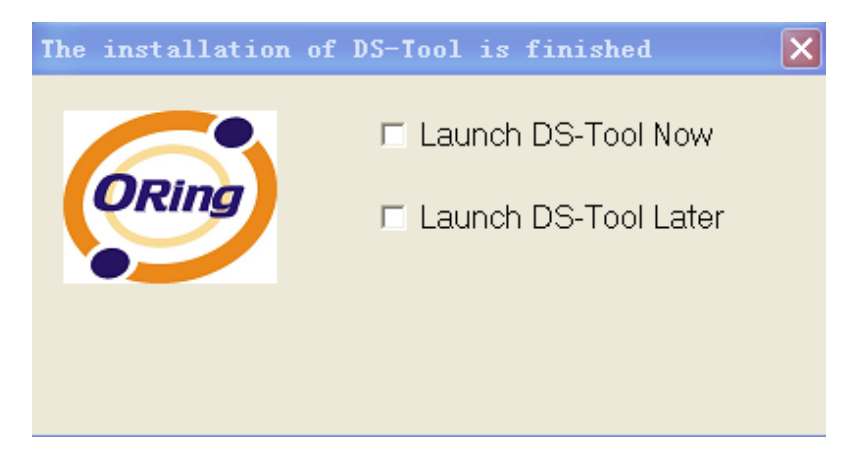

*Figure 5-3* 

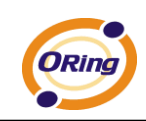

## <span id="page-20-0"></span>**5.1.2 Using DS-Tool**

## <span id="page-20-1"></span>**5.1.2.1 Explore device servers**

DS-Tool will broadcast to the network and search all available DS devices in the network. The default IP address of device is "**192.168.10.2**", and selects the searching device you wish to use and press "**Add**" button.

You can set static IP address or in DHCP client mode to get IP address automatically. Finally, click "**OK** "button to add the device.

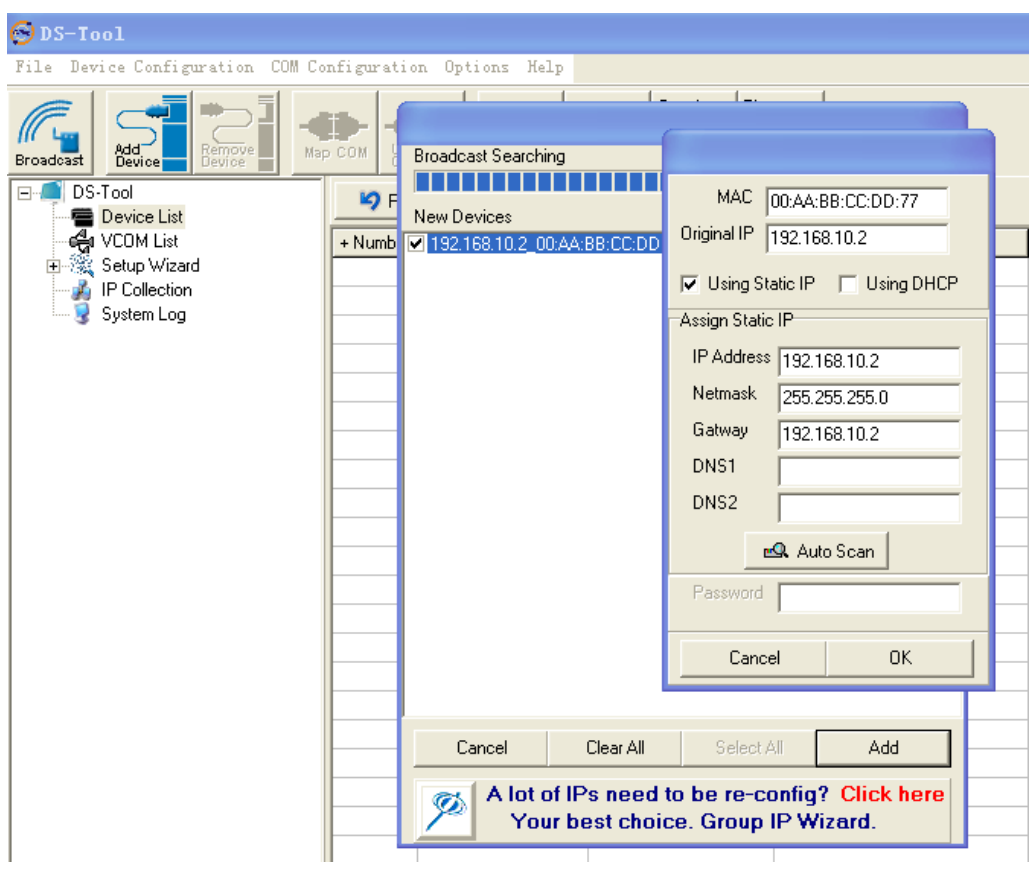

*Figure 5-4*

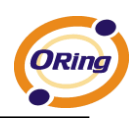

## <span id="page-21-0"></span>**5.1.2.2 Configure device servers**

#### **General settings**

This page includes the setting of device name, SNTP server and Auto IP Report.

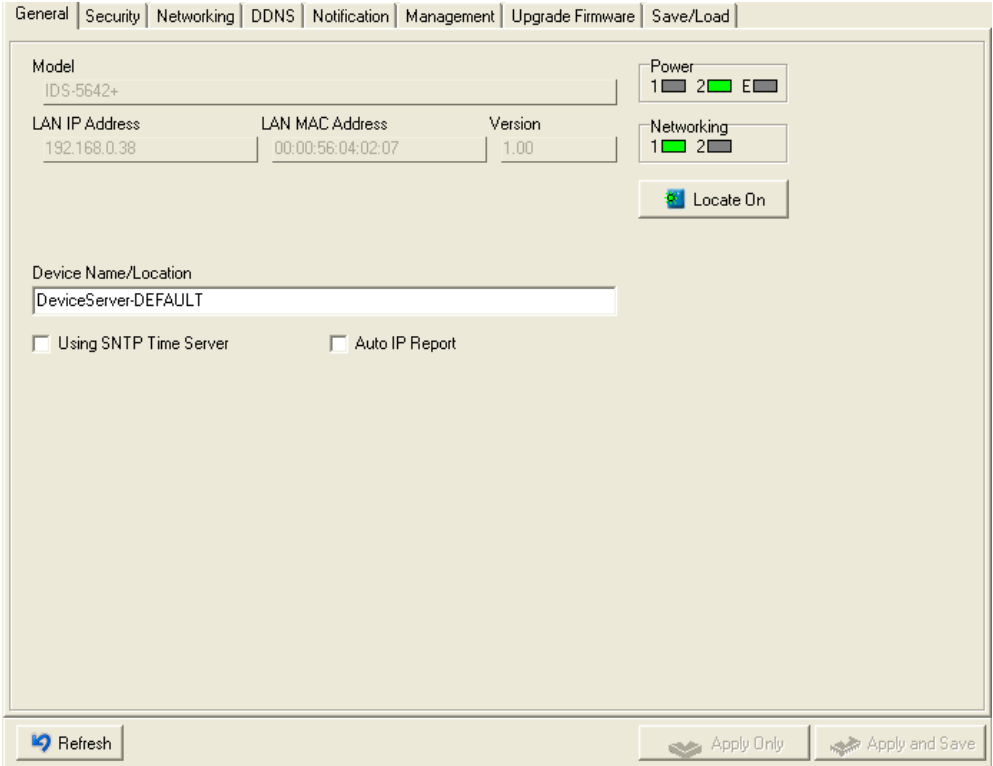

*Figure 5-5 General settings*

#### The following table describes the labels in this screen.

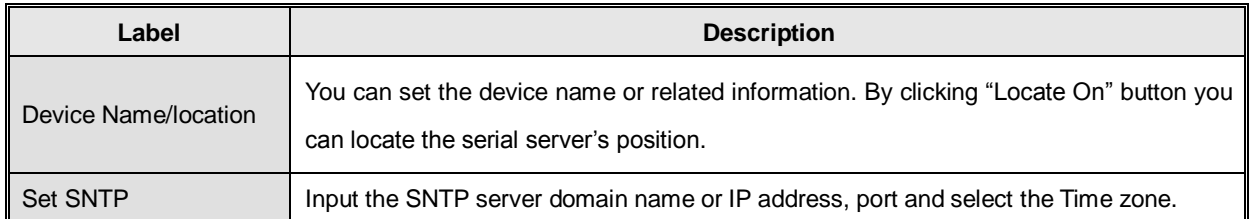

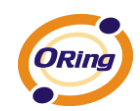

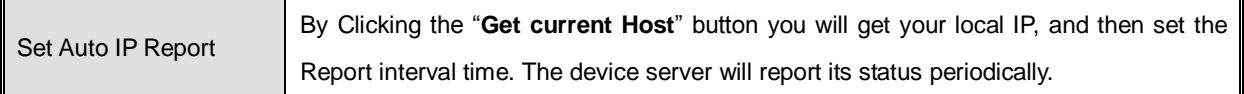

*Table 5-1 General settings*

At IP collection option show the device server status. The report interval is 0 indicate disable this setting (default). But you can set the other IP or Port.

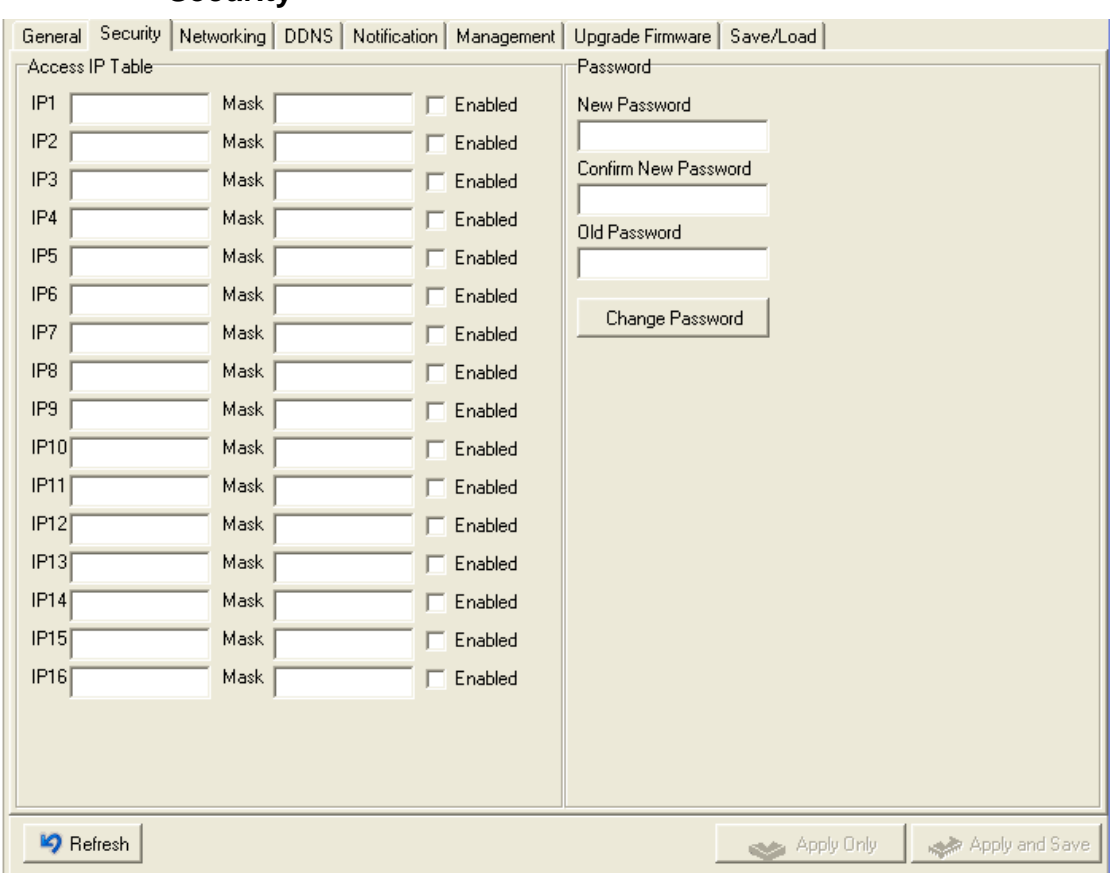

**Security**

*Figure 5-6 Security*

The following table describes the labels in this screen.

| Label                 | <b>Description</b>                                                             |
|-----------------------|--------------------------------------------------------------------------------|
| Accessible IP Setting | To prevent unauthorized access by setting host IP addresses and network masks. |

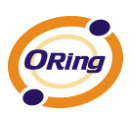

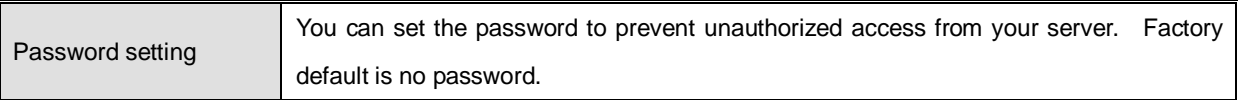

*Table 5-2 Security*

#### **Network Setting**

Device can connect the Network by wire. You must assign a valid IP address for DS before attached in your network environment. Your network administrator should provide you the IP address and related settings. The IP address must be unique within the network (otherwise, DS will not have a valid connection to the network). You can choose from three possible "**IP configuration**" modes: Static, DHCP/BOOTP. The Factory Default IP address is "**192.168.10.2**"

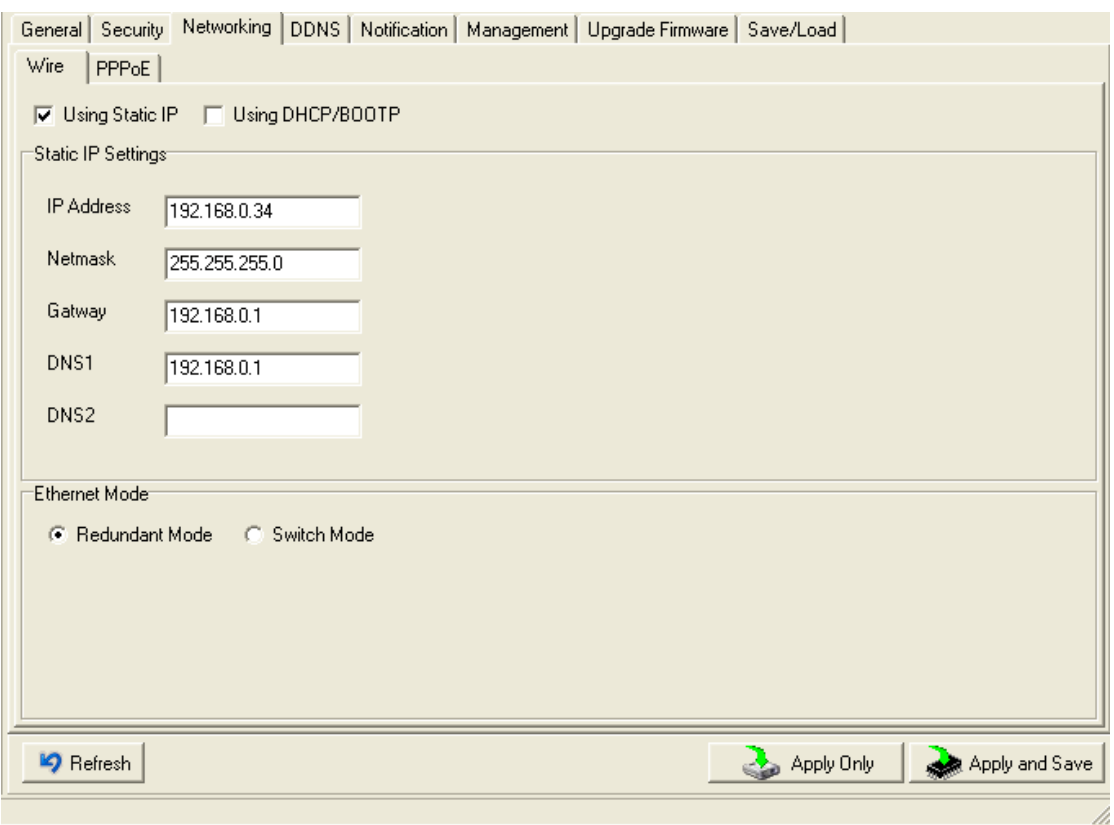

*Figure 5-7 Network Setting*

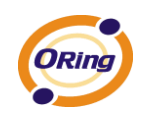

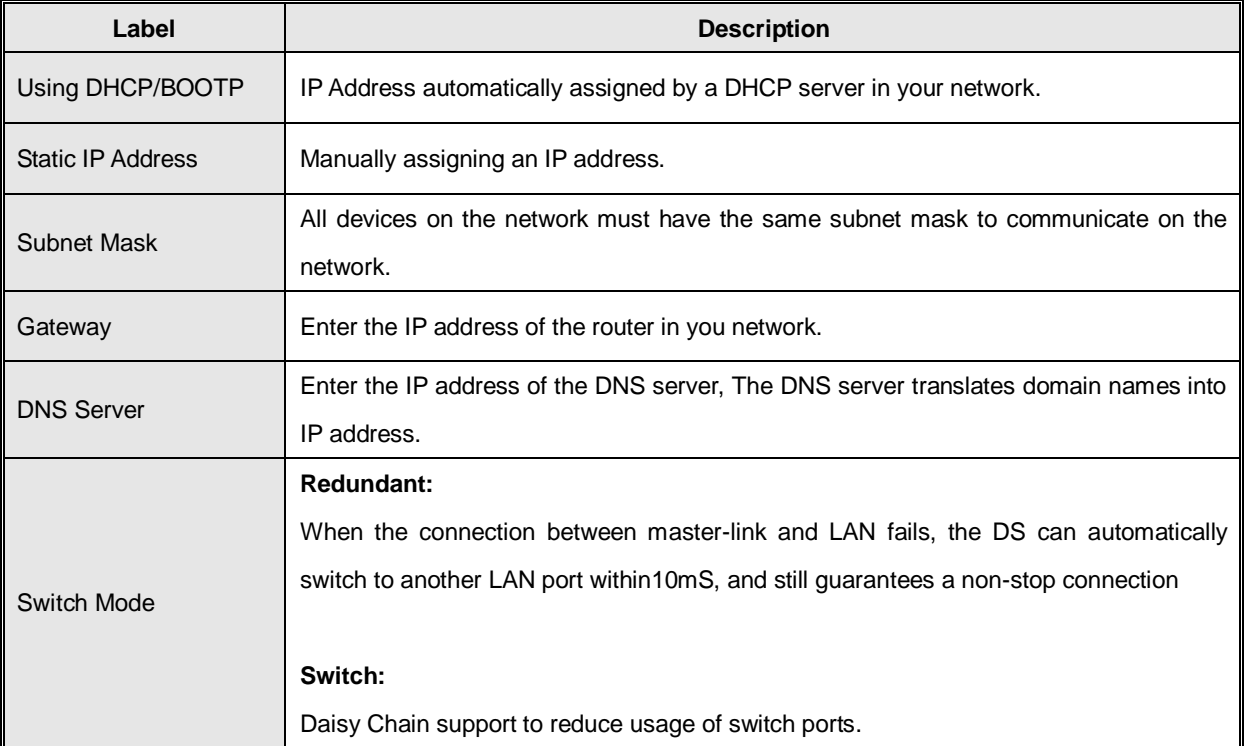

#### The following table describes the labels in this screen.

*Table 5-3 Network setting*

#### **PPPoE**

PPPoE (Point-to-Point Protocol over Ethernet), Device can use PPPoE mode to connect the Network. Input the **"username**" and "**Password**", then click "**Connect**" button. If the device has been connected, the **"Link Status**" will become the "Link up" and device will get an IP address from PPPoE server。Click "**Disconnect**" button to disconnect the PPPoE connection.

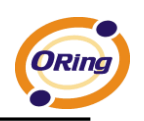

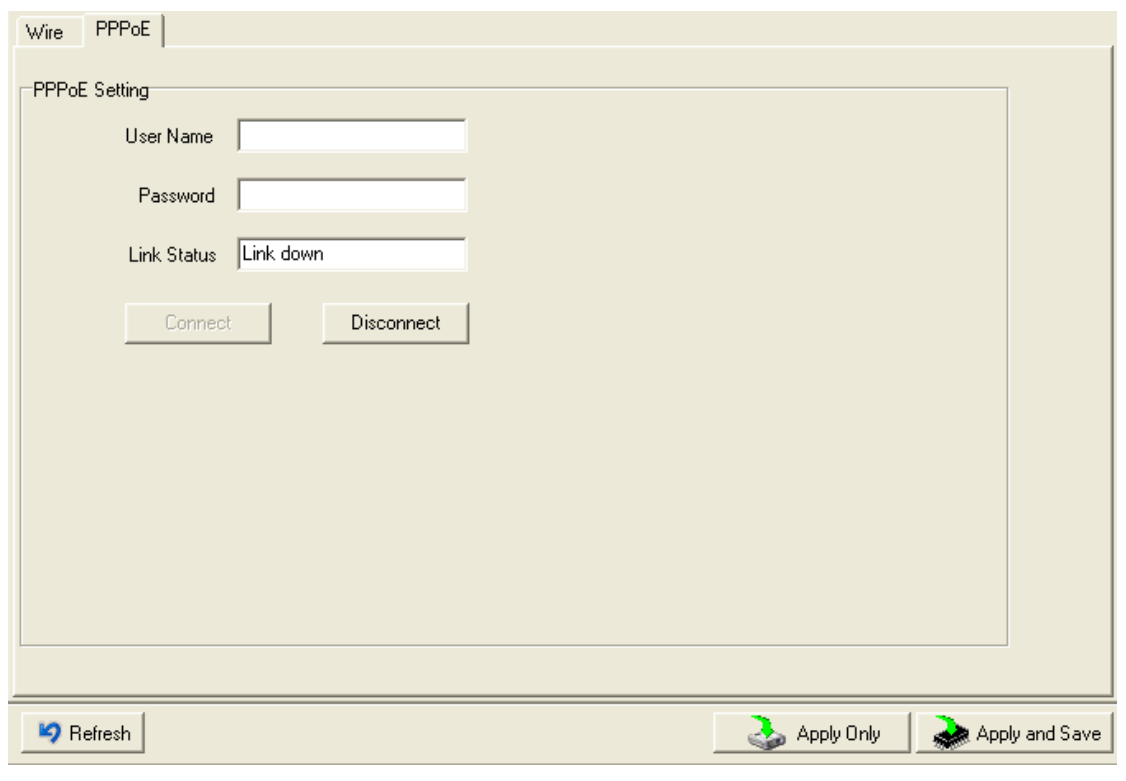

*Figure 5-8 PPPoE Setting*

#### **DDNS**

The Dynamic DNS service allows you to alias a dynamic IP address to a static hostname, allowing your computer to be more easily accessed from various locations on the Internet.

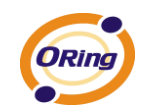

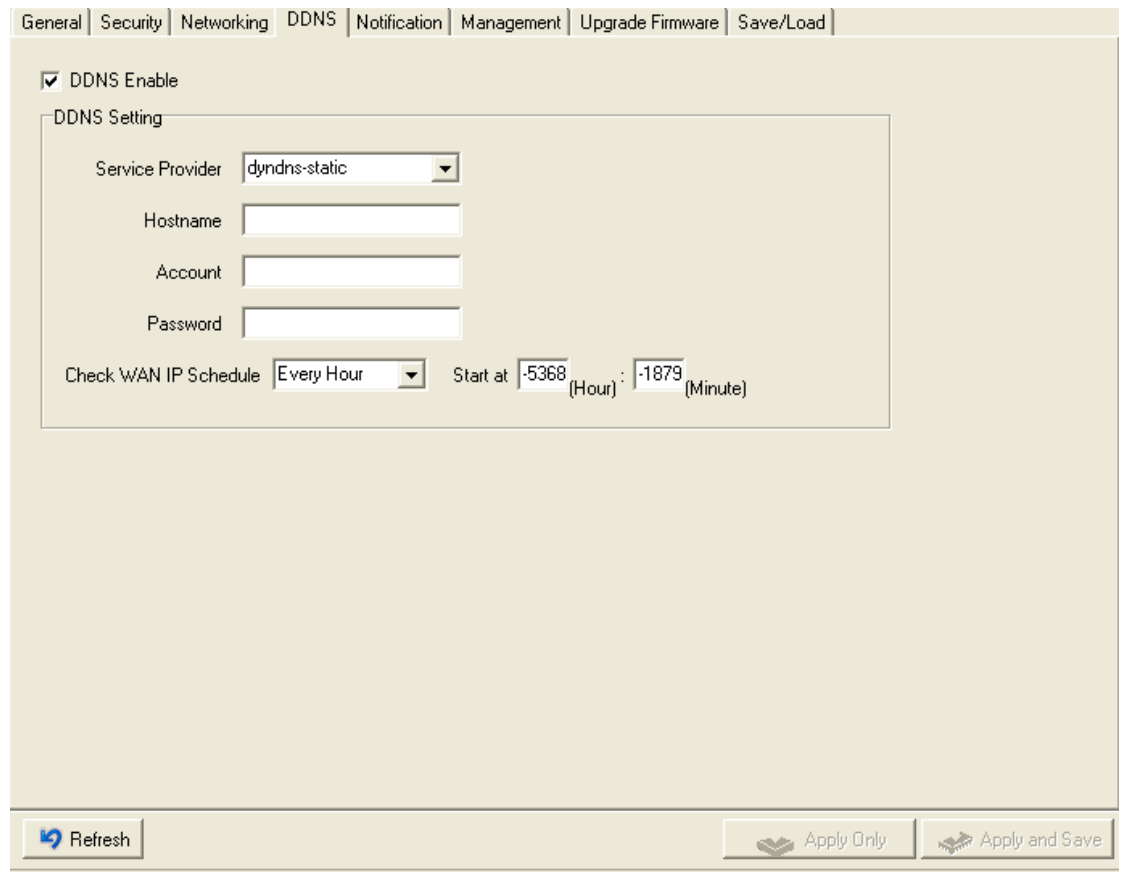

*Figure 5-10 DDNS Setting*

#### The following table describes the labels in this screen.

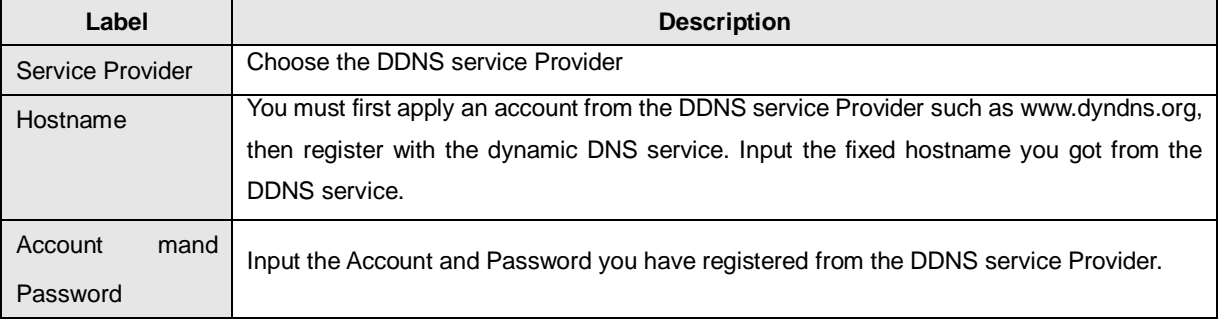

*Table 5-4 DDNS setting*

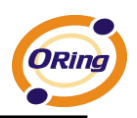

#### **Notification**

Specify the events that should be notified to the administrator. The events can be alarmed by E-mail, SNMP trap, or system log.

| General   Security   Networking   DDNS   Notification   Management   Upgrade Firmware   Save/Load                                                                                        |                              |
|----------------------------------------------------------------------------------------------------|------------------------------|
| □ SNMP Trap □ Email Notification □ Syslog Notification                                                                                                    |                              |
| <b>Syslog Setttings</b>                                                                                                    |                              |
| Notified Items<br>Hardware Reset (Cold Start)<br>$\Box$ DI_1 Changed<br>Software Reset (Warm Start)<br>$\Box$ DI_2 Changed<br>DI_3 Changed<br>Login Failed<br>IP Changed<br>DI_4 Changed |                              |
| DO_1 Changed<br>Password Changed<br>Access IP Blocked<br>$\Box$ DO 2 Changed<br>Redundant Power Changed<br>Redundant Ethernet Changed                                                    |                              |
| System Log Settings:<br>Server IP<br>Port                                                                                                    |                              |
| 192.168.0.33<br>514<br>Using Current Host's Log Server                                                                                                    |                              |
|                                                                                                    |                              |
|                                                                                                    |                              |
|                                                                                                    |                              |
|                                                                                                    |                              |
|                                                                                                    |                              |
|                                                                                                    |                              |
|                                                                                                    |                              |
|                                                                                                    |                              |
| <b>P</b> Refresh                                                                                                    | Apply and Save<br>Apply Only |

*Figure 5-11 Notification*

The following table describes the labels in this screen.

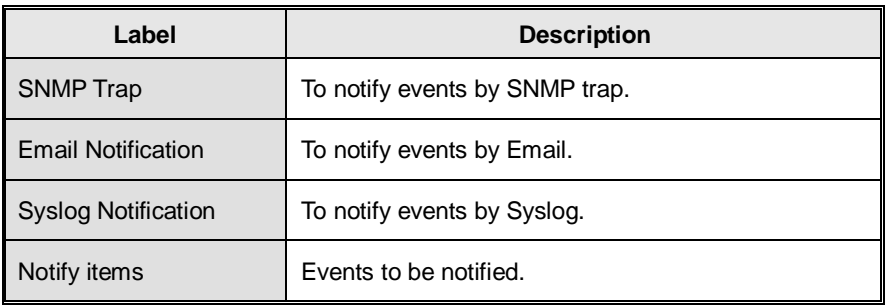

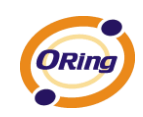

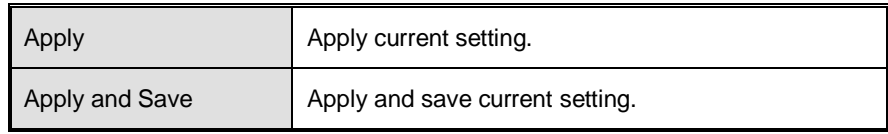

*Table 5-5 Notification*

### **Management**

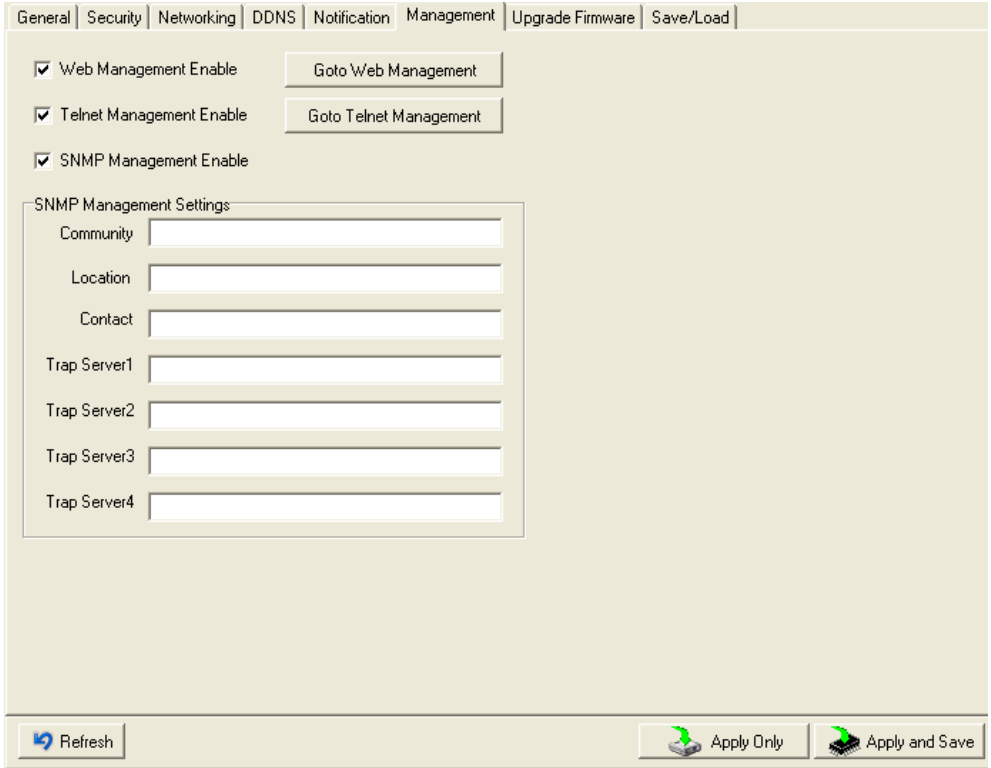

*Figure 5-11 Management*

| The following table describes the labels in this screen. |
|----------------------------------------------------------|
|----------------------------------------------------------|

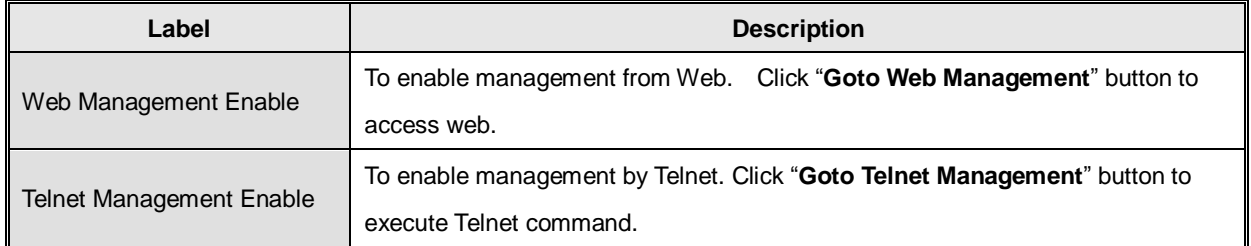

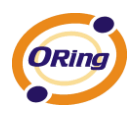

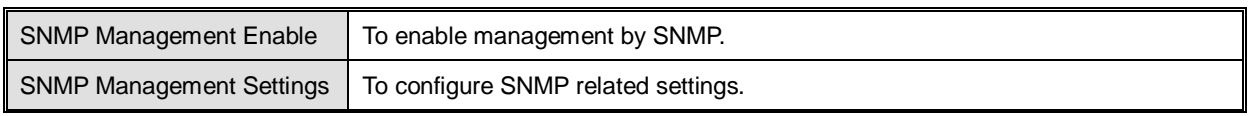

*Table 5-6 Management* 

#### **Upgrade Firmware**

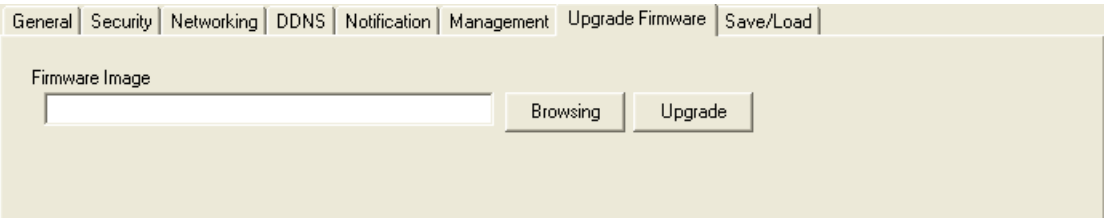

*Figure 5-12 Upgrade Firmware*

The following table describes the labels in this screen.

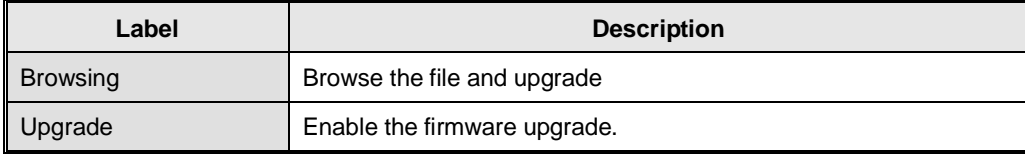

*Table 5-7Upgrade Firmware*

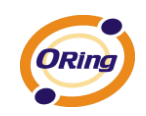

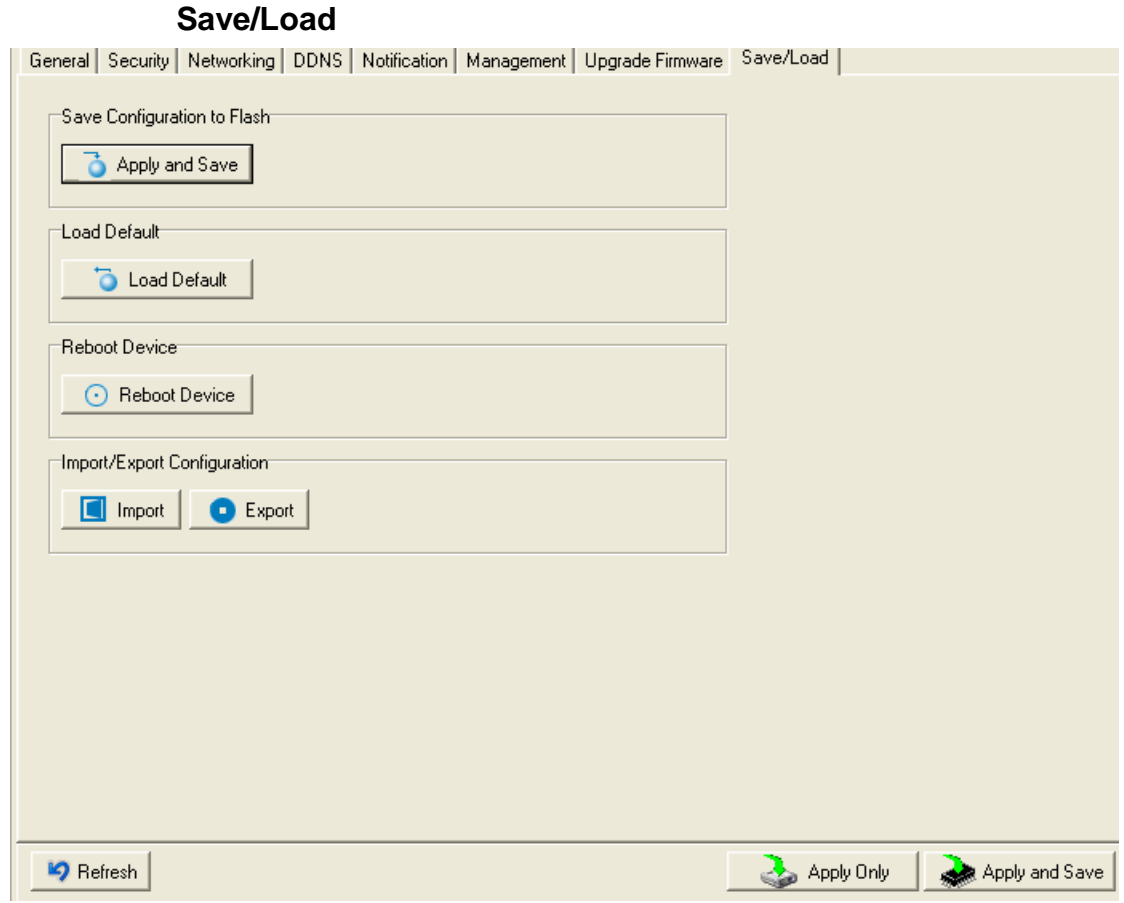

*Figure 5-13 Save / Load*

| The following table describes the labels in this screen. |  |  |  |  |  |
|----------------------------------------------------------|--|--|--|--|--|
|----------------------------------------------------------|--|--|--|--|--|

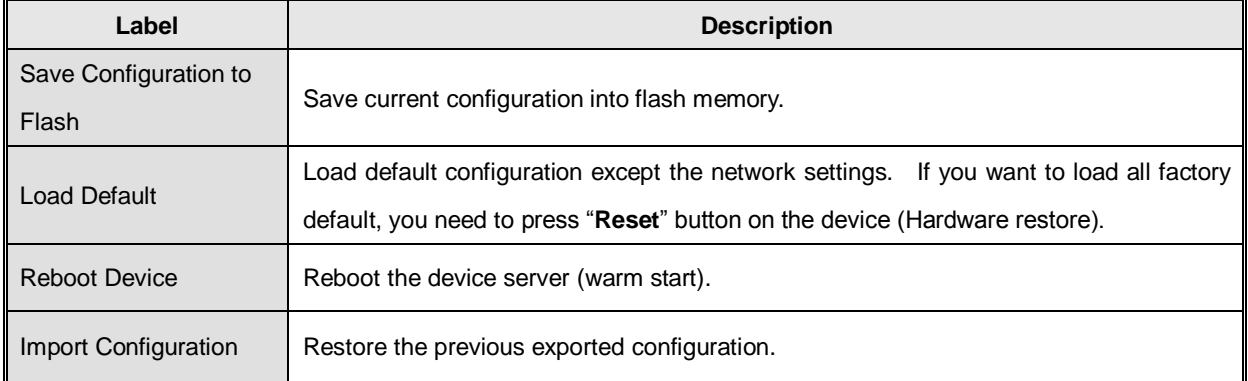

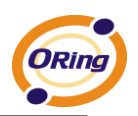

Export Configuration | Exported current configuration to a file to backup the configuration.

*Table 5-8 Save / Load*

## <span id="page-31-0"></span>**5.1.2.3 Configure serial port**

#### **Serial Settings**

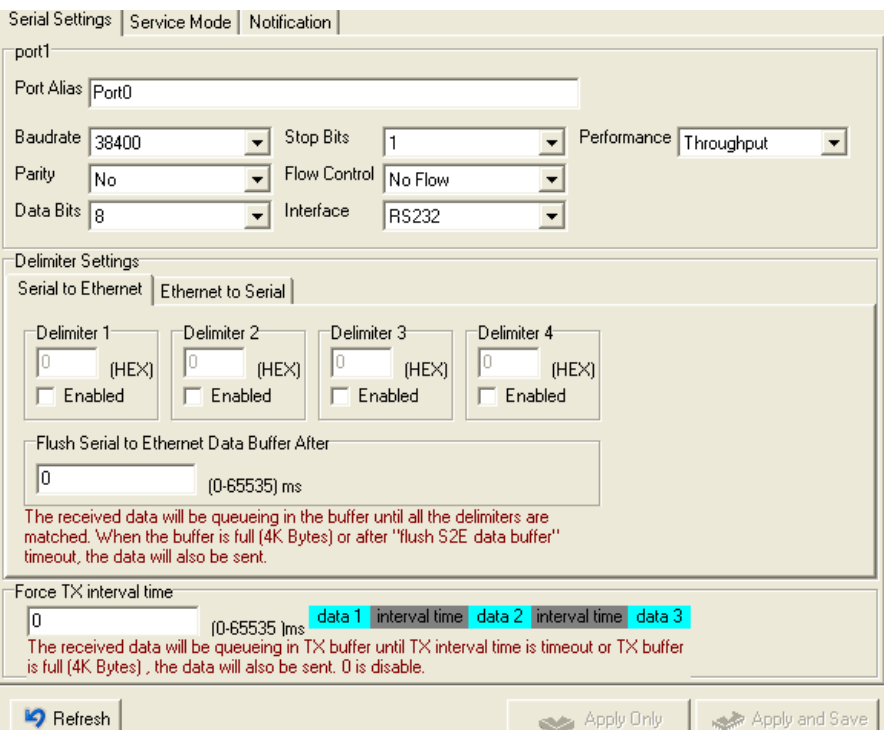

*Figure 5-14Serial Settings*

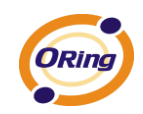

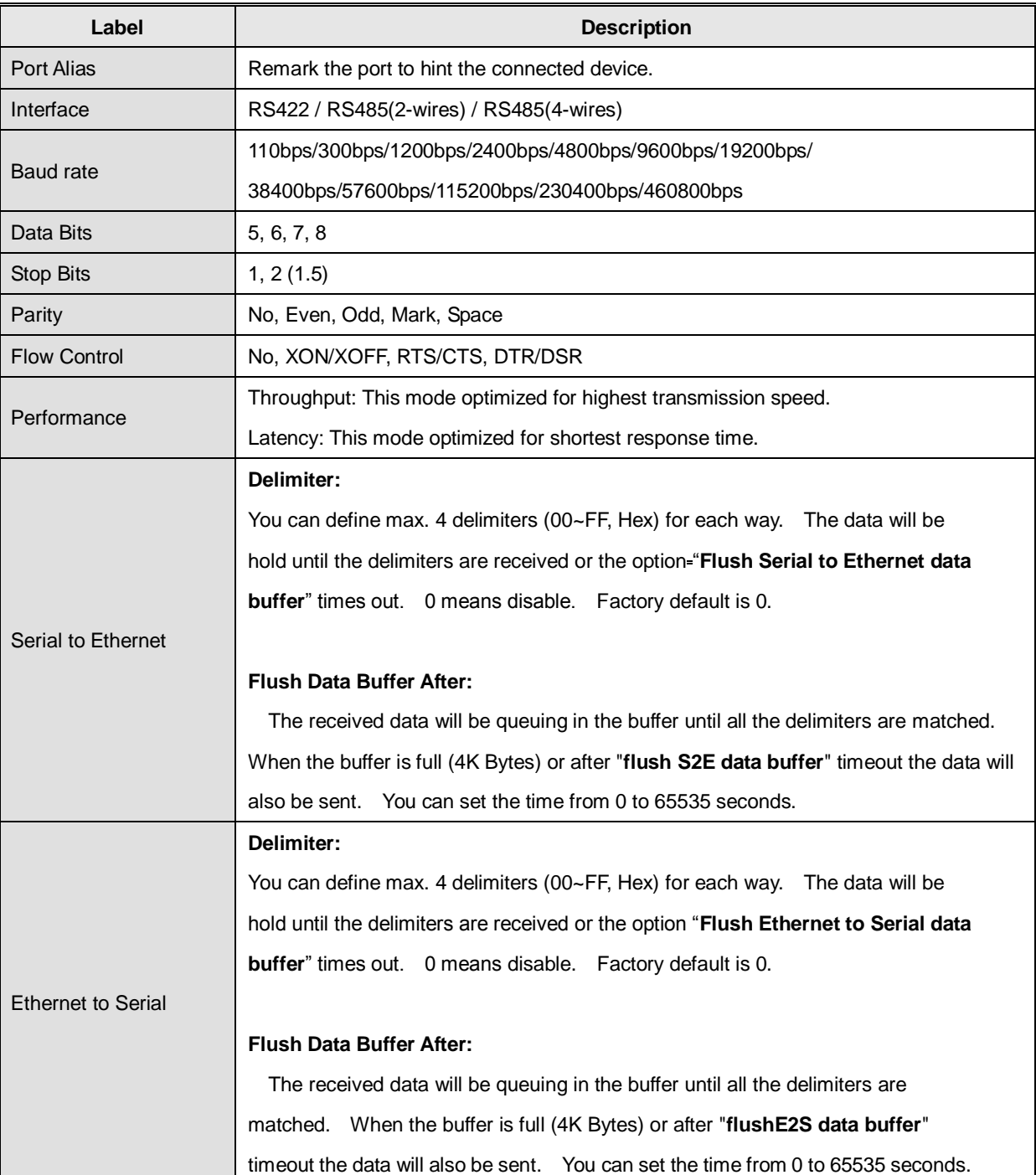

The following table describes the labels in this screen.

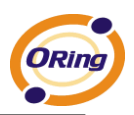

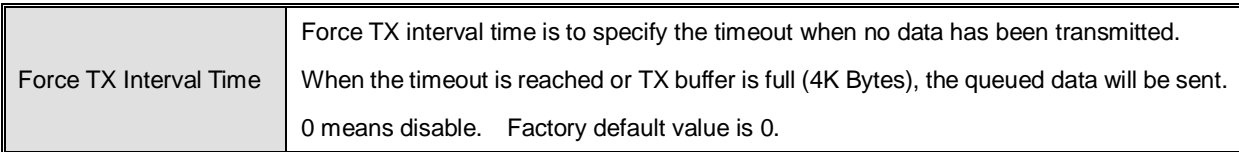

*Table 5-9 Serial settings*

#### **Service Mode – Virtual COM Mode**

In Virtual COM Mode, The driver establishes a transparent connection between host and serial device by mapping the Port of the serial server serial port to local COM port on the host computer. Virtual COM Mode also supports up to 5 simultaneous connections, so that multiple hosts can send or receive data by the same serial device at the same time.

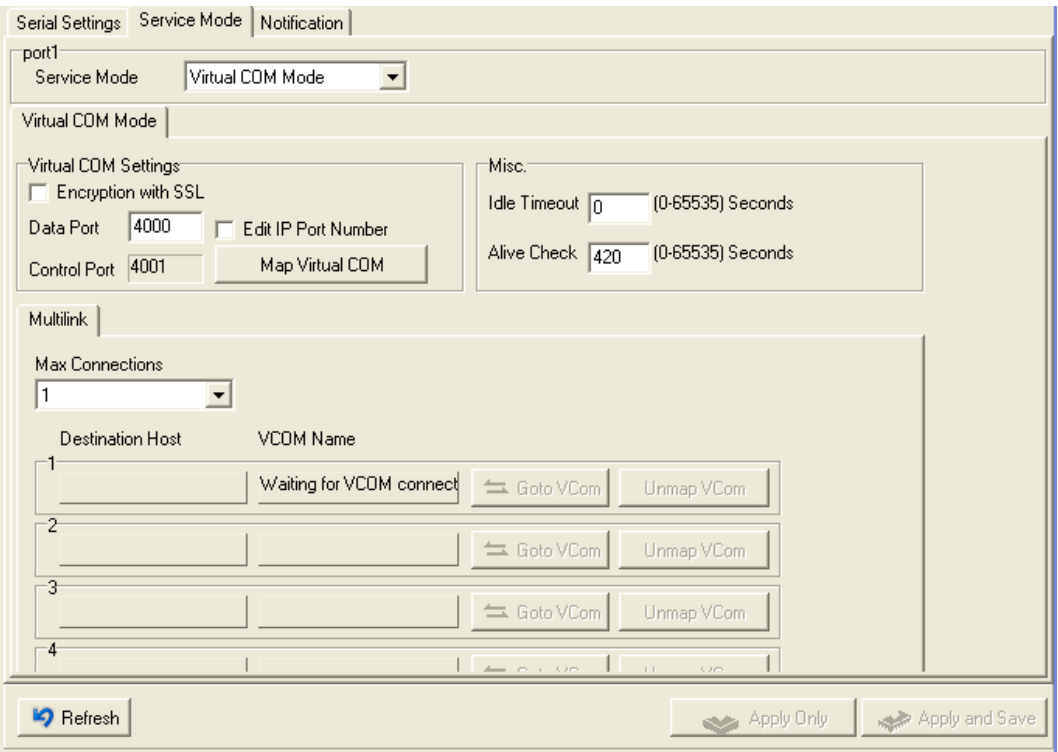

*Figure 5-15 Virtual COM*

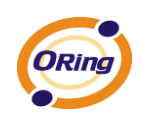

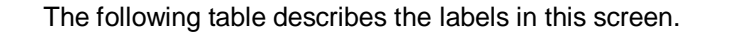

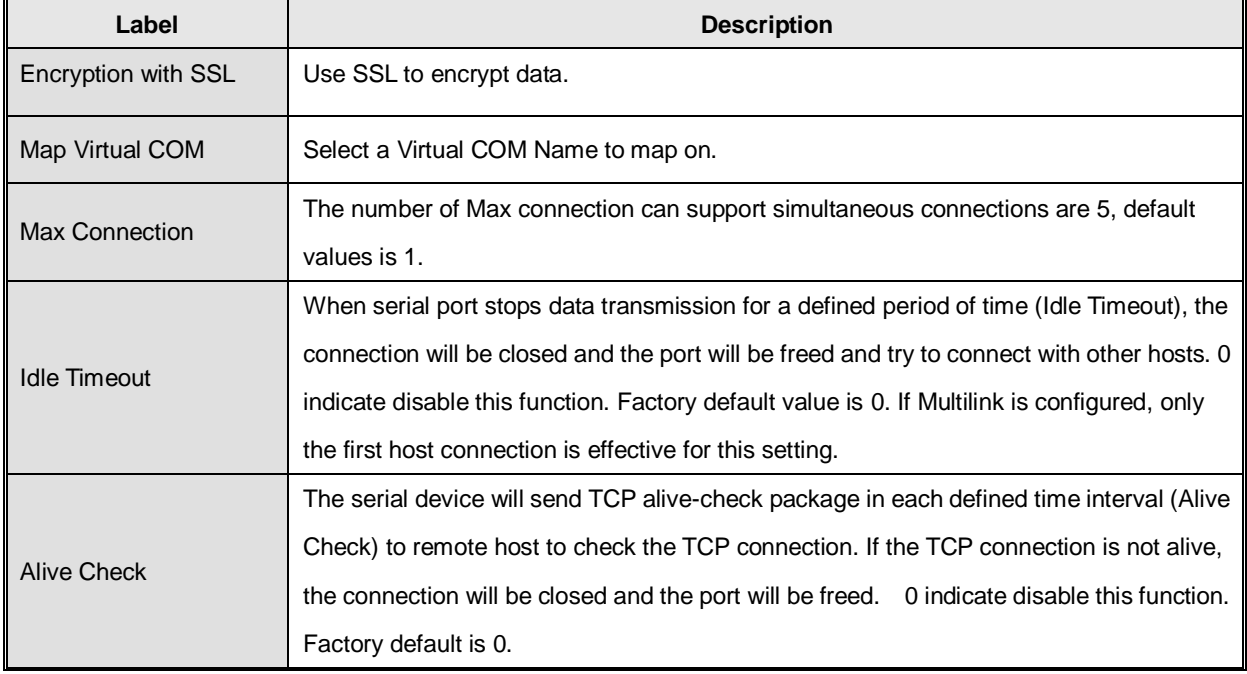

*Table 5-10 Virtual COM*

*\*Not allowed to mapping Virtual COM from web*

#### **Service Mode – TCP Server Mode**

In TCP Server Mode, DS is configured with a unique Port combination on a TCP/IP network. In this case, DS waits passively to be contacted by the device. After a connection is established, it can then proceed with data transmission. TCP Server mode also supports up to 5 simultaneous connections, so that multiple device can receive data from the same serial device at the same time.

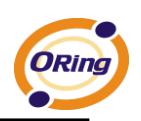

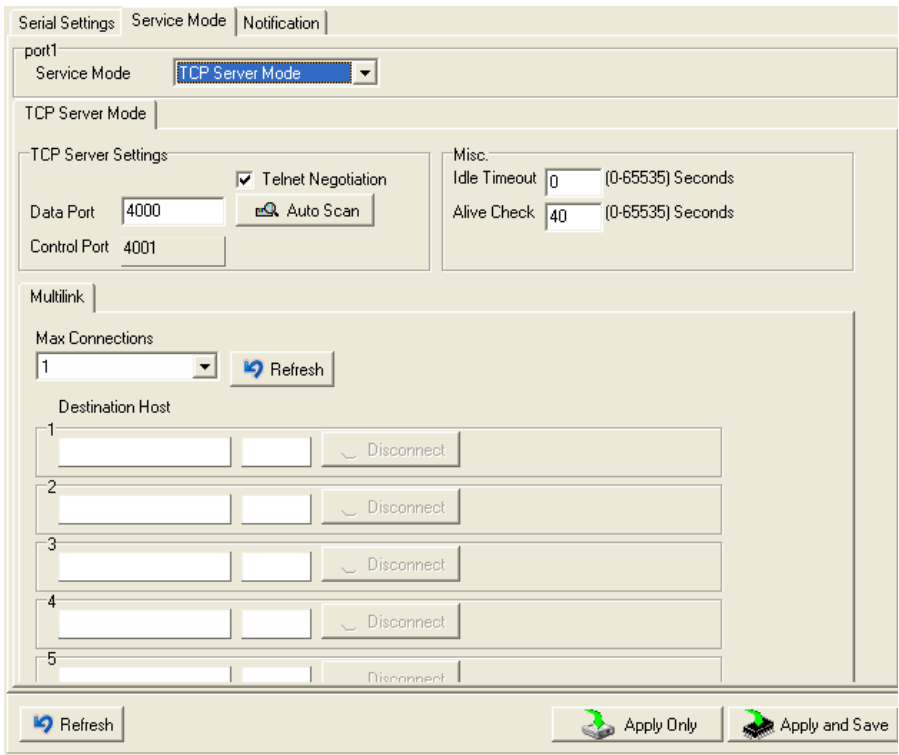

*Figure 5-16 TCP Server mode*

| Label                     | <b>Description</b>                                                                        |
|---------------------------|-------------------------------------------------------------------------------------------|
| <b>Encryption with</b>    | Use SSL to encrypt data.                                                                  |
| SSL                       |                                                                                           |
| Data Port                 | Set the port number for data transmission.                                                |
| <b>Telnet Negotiation</b> | Full Telnet command / symbol compatible                                                   |
| Auto Scan                 | Scan the data port automatically.                                                         |
|                           | When serial port stops data transmission for a defined period of time (Idle Timeout), the |
| <b>Idle Timeout</b>       | connection will be closed and the port will be freed and try to connect with other hosts. |
|                           | 0 indicate disable this function. Factory default value is 0. If Multilink is configured, |
|                           | only the first host connection is effective for this setting.                             |
|                           | The serial device will send TCP alive-check package in each defined time interval (Alive  |
| Alive Check               | Check) to remote host to check the TCP connection. If the TCP connection is not           |
|                           | alive, the connection will be closed and the port will be freed. O indicate disable this  |

#### The following table describes the labels in this screen.

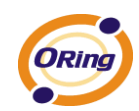

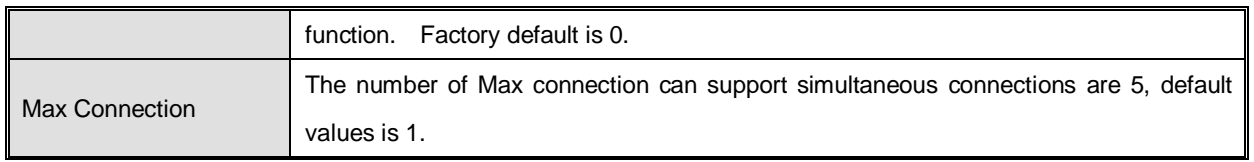

*Table 5-11 TCP Server mode*

#### **Service Mode – TCP Client Mode**

In TCP Client Mode, device can establish a TCP connection with server by the method you have settled (Startup or any character). After the data has been transferred, device can disconnect automatically from the server by using the TCP alive check time or Idle time settings.

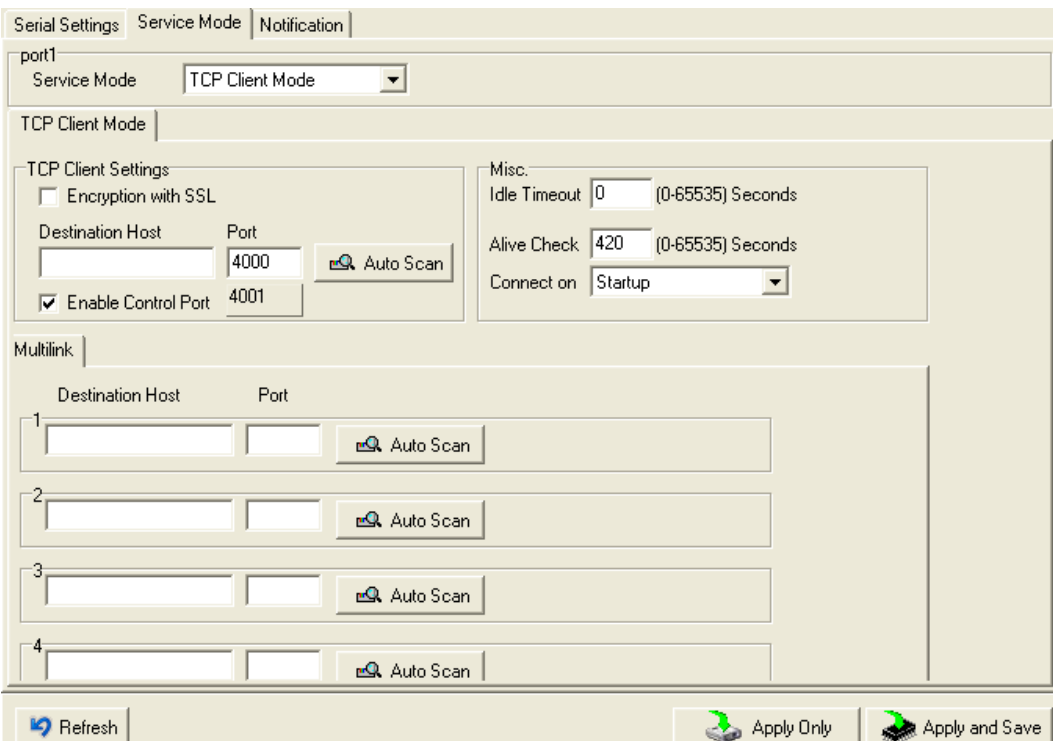

*Figure 5-17 TCP Client Mode*

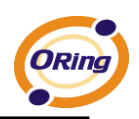

The following table describes the labels in this screen.

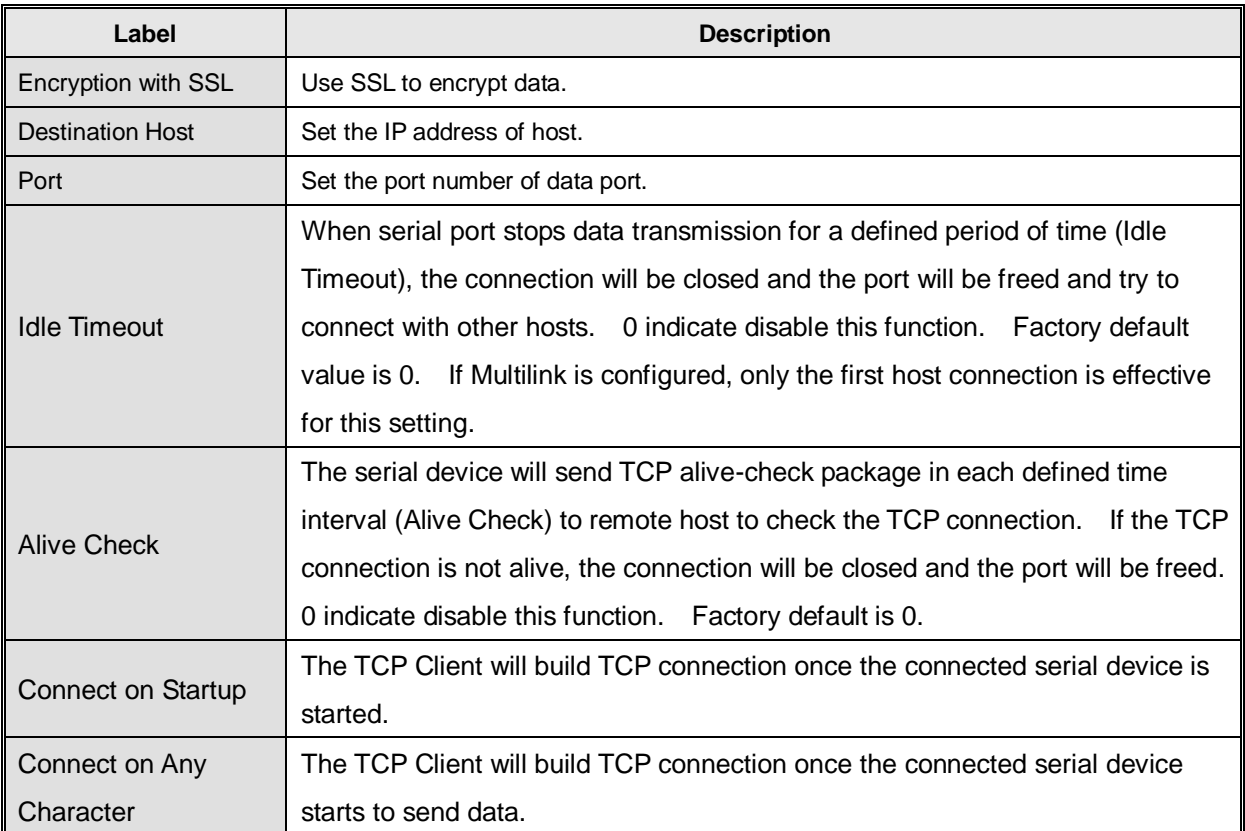

*Table 5-12TCP Client mode*

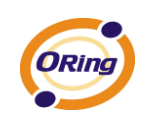

#### **Service Mode – UDP Mode**

Compared to TCP communication, UDP is faster and more efficient. In UDP mode, you can Uni-cast or Multi-cast data from the serial device server to host computers, and the serial device can also receive data from one or multiple host

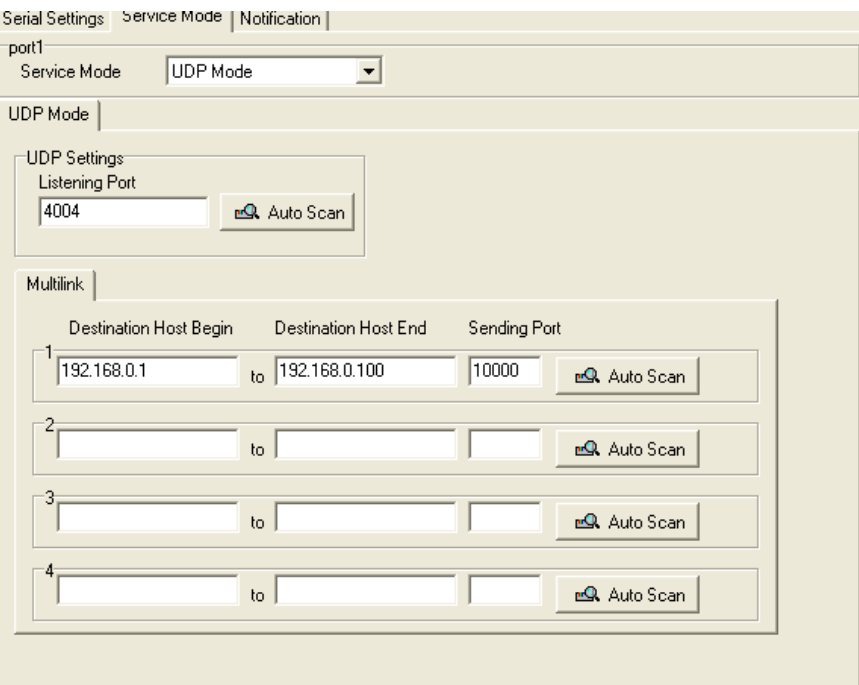

*Figure 5-18 UDP mode*

#### **Notification**

Specify the events that should be noticed. The events can be noticed by E-mail, SNMP trap or system log.

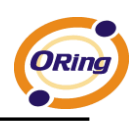

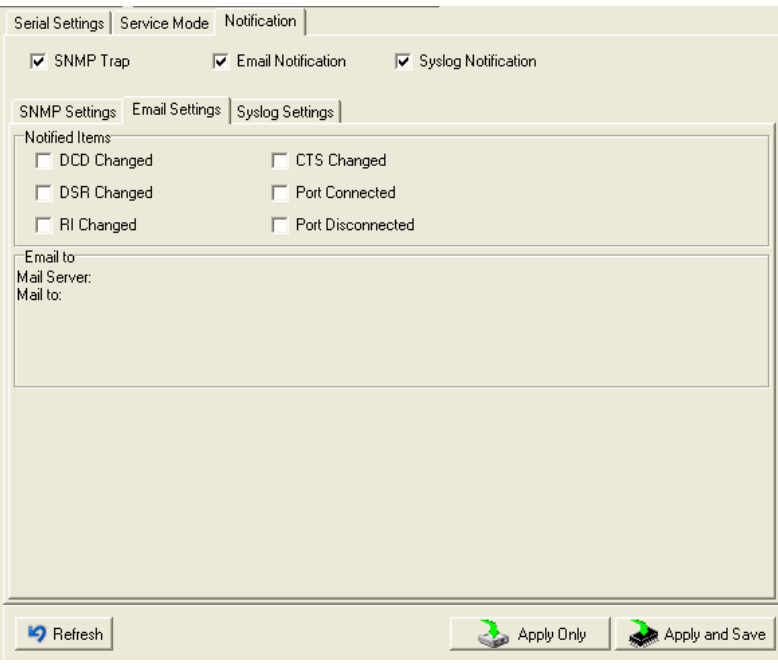

*Figure 5-19 Notification*

| The following table describes the labels in this screen. |  |  |
|----------------------------------------------------------|--|--|
|----------------------------------------------------------|--|--|

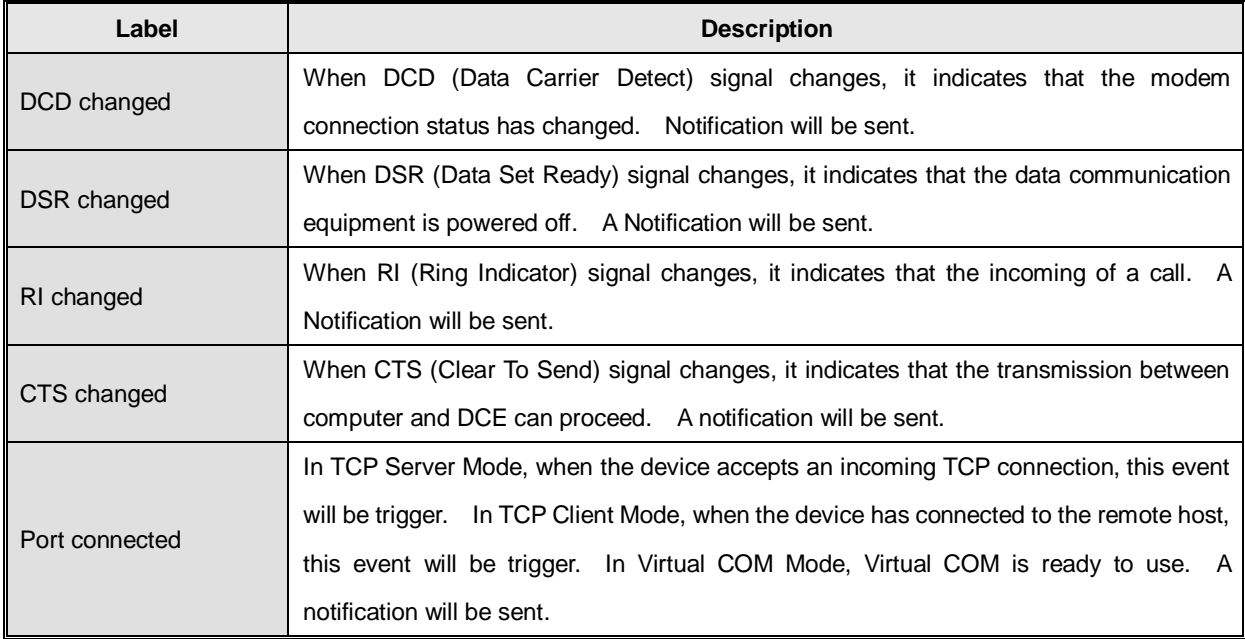

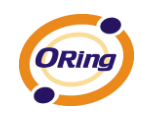

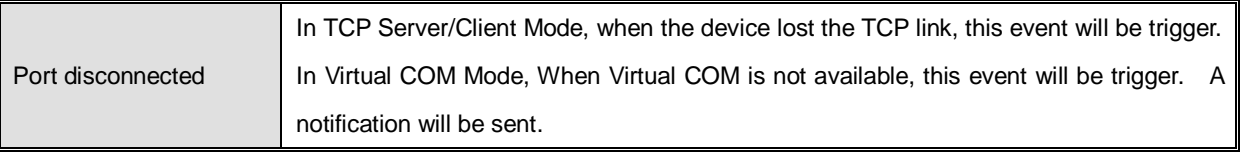

*Table 5-13 Notification*

## <span id="page-40-0"></span>**5.2 Configuration by Web Browser**

#### <span id="page-40-1"></span>**5.2.1 CONNECT TO THE WEB PAGE**

Step 1: Input the IP address of DS with "**https://192.168.10.2**" in the Address input box of IE.

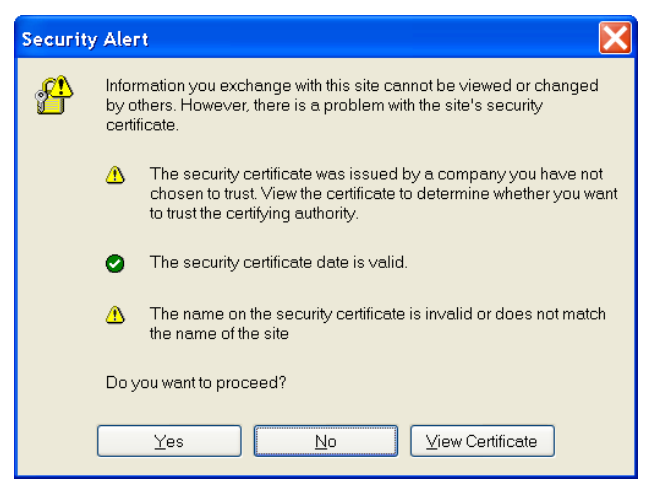

Step 2: Click "**Yes**" button on the dialog box.

*Figure 5-20 Certificate*

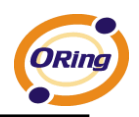

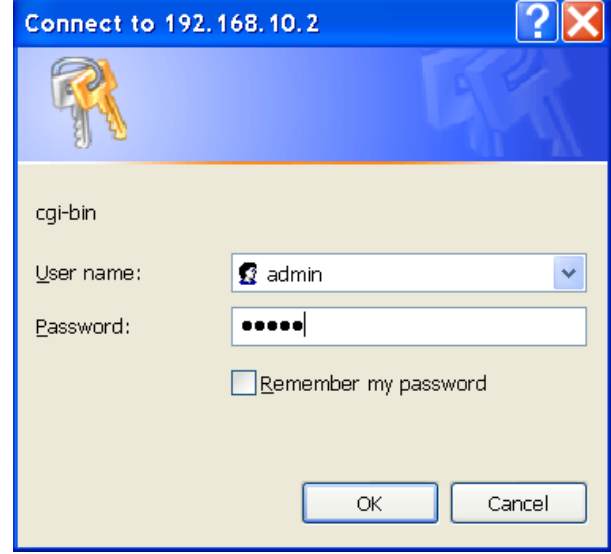

Step 3: Input the name and password, then click "**OK**".

*Figure 5-21 Certificate*

*\*Only if password is set.*

Step 4: The system information will be shown as below.

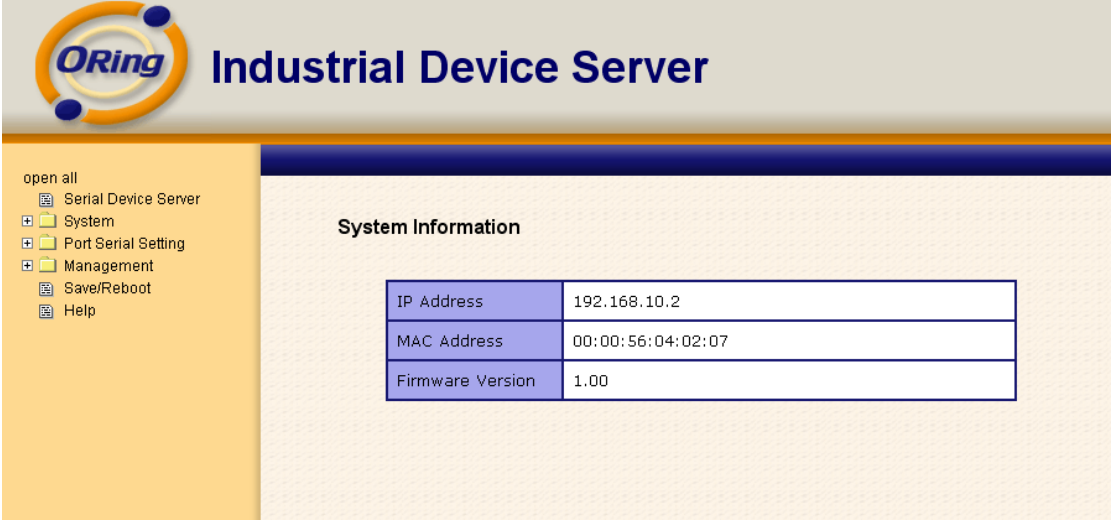

*Figure 5-21 System information*

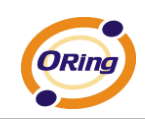

## <span id="page-42-0"></span>**5.2.1.1 System**

#### **Time (SNTP)**

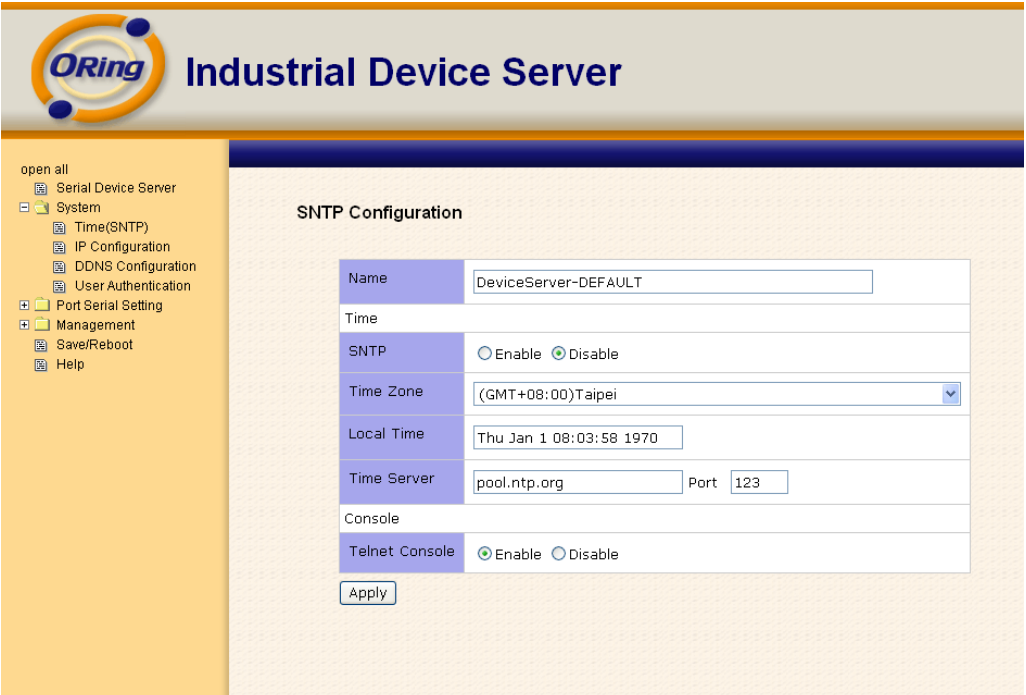

*Figure 5-22 Time (SNTP)*

| Label       | <b>Description</b>                                                                 |
|-------------|------------------------------------------------------------------------------------|
| Name        | You can set the name of DS.                                                        |
| <b>SNTP</b> | Enable the SNTP server.                                                            |
| Time zone   | After you set the SNTP enable, select the time zone you located.                   |
| Time server | Input SNTP server domain name or IP address and Port.                              |
|             | Telnet Console (SSH) is included for security reasons. In some cases, you may need |
| Console     | to disable this function to prevent unauthorized access from internet. The factory |
|             | default is enable.                                                                 |

The following table describes the labels in this screen.

*Table 5-14 Time (SNTP)*

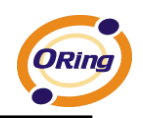

#### **IP Configuration**

You must assign a valid IP address for DS before attached in your network environment. Your network administrator should provide you with the IP address and related settings. The IP address must be unique and within the network (otherwise, DS will not have a valid connection to the network). You can choose from three possible "**IP configuration**" modes: Static, DHCP/BOOTP. The Factory Default IP address is "**192.168.10.2**"

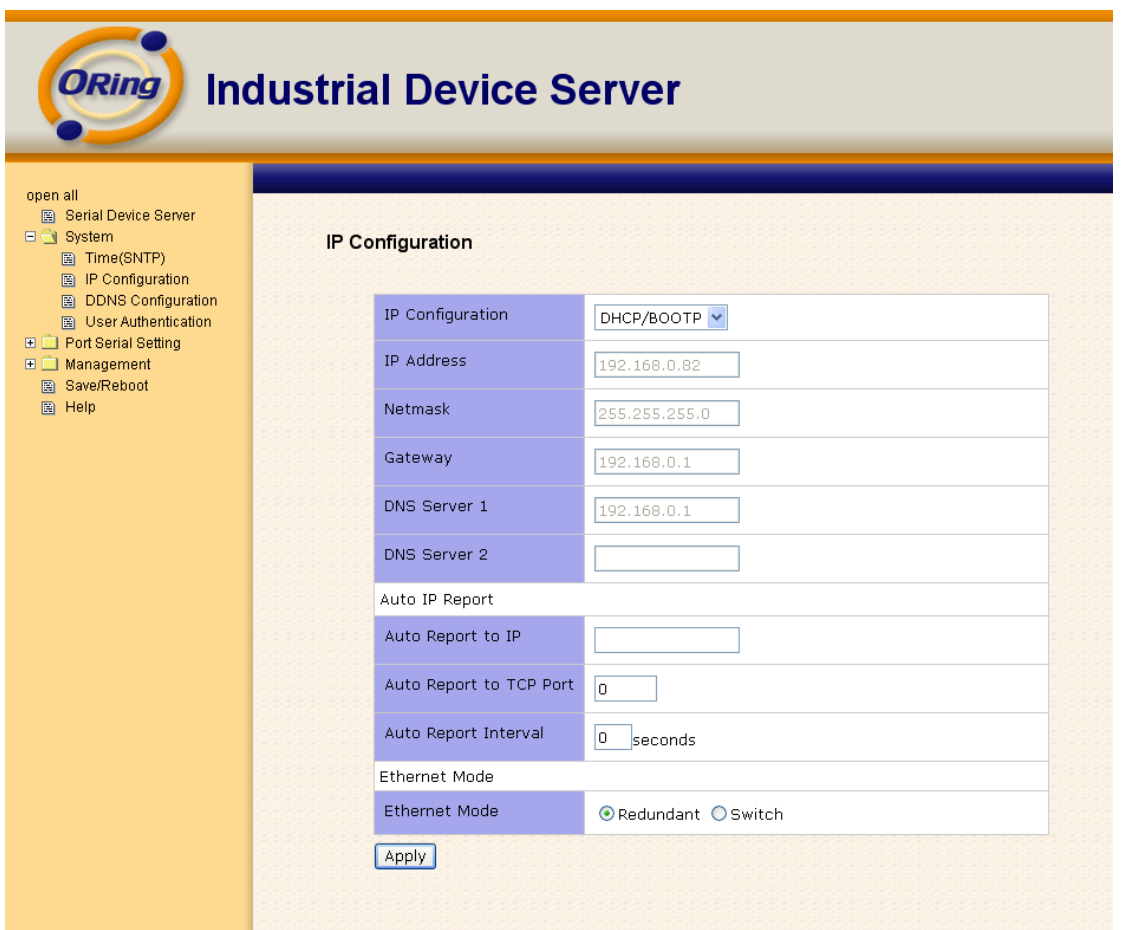

*Figure 5-23 IP configuration*

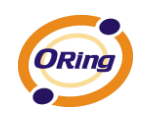

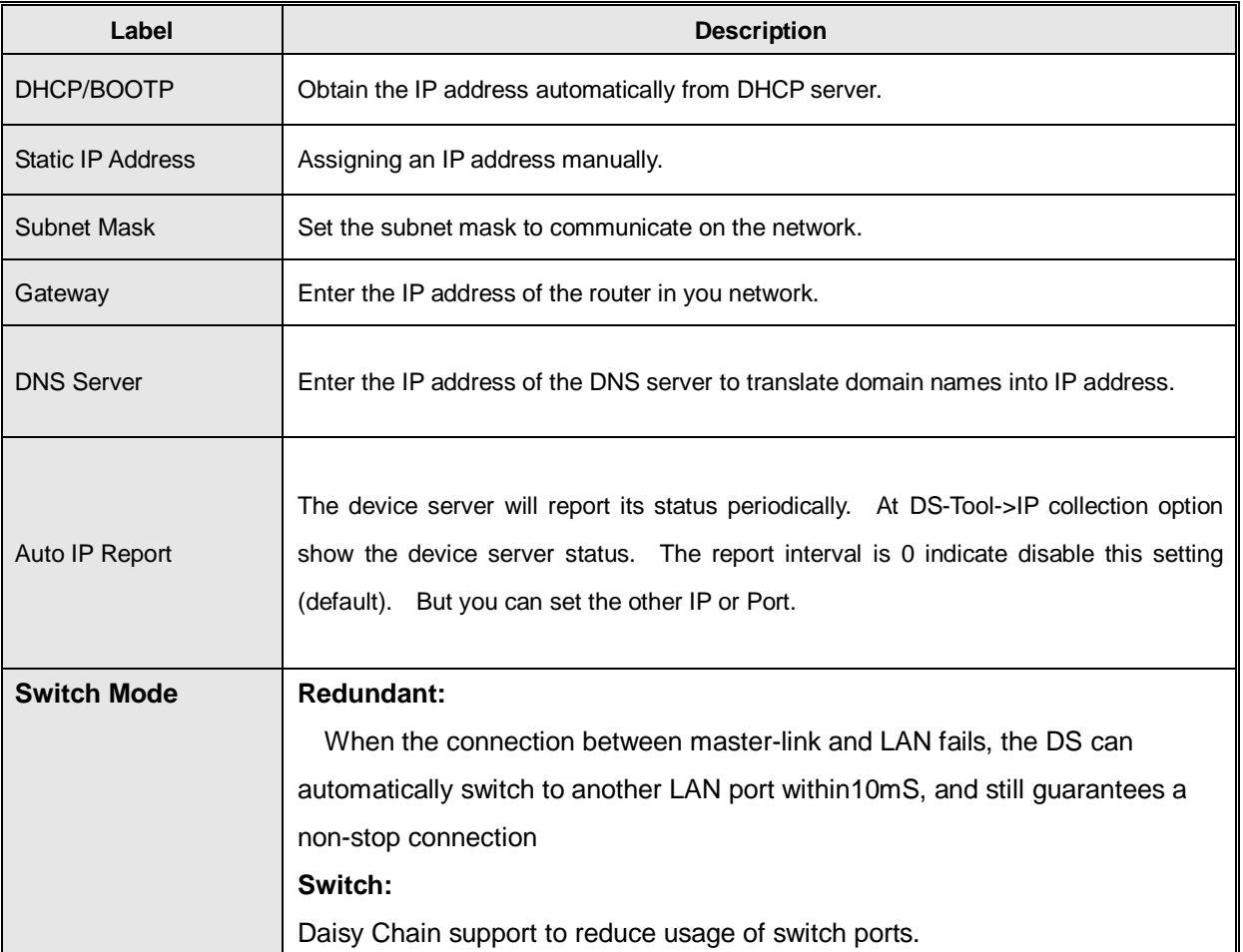

#### The following table describes the labels in this screen.

*Table 5-15 IP configuration*

#### **PPPoE setting**

PPPoE (Point-to-Point Protocol over Ethernet), Device can use PPPoE mode to connect the Network. Input the **"username"** and "Password", then click **"Connect"** button. If the device has been connected, the **"Status"** will become the **"Link up"** and device will get an IP address from PPPoE server. Click "Return" button, return the **"IP Configuration"** default page.

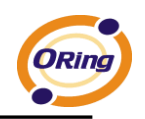

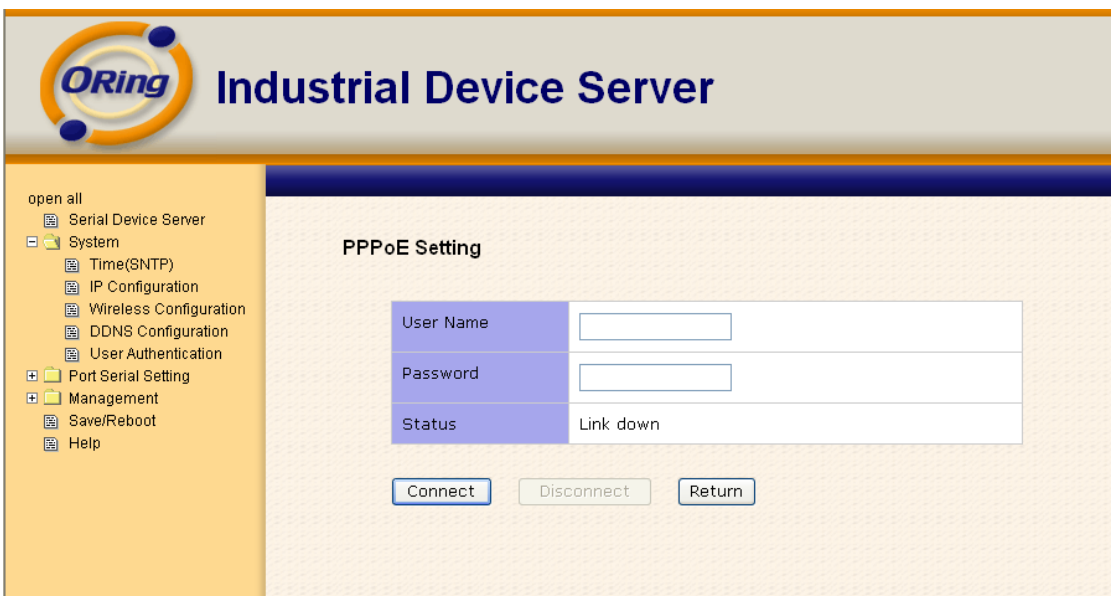

*Figure 5-24 PPPoE setting.*

#### **DDNS Configuration**

The Dynamic DNS service allows you to alias a dynamic IP address to a static hostname, allowing your computer to be more easily accessed from various locations on the Internet.

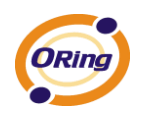

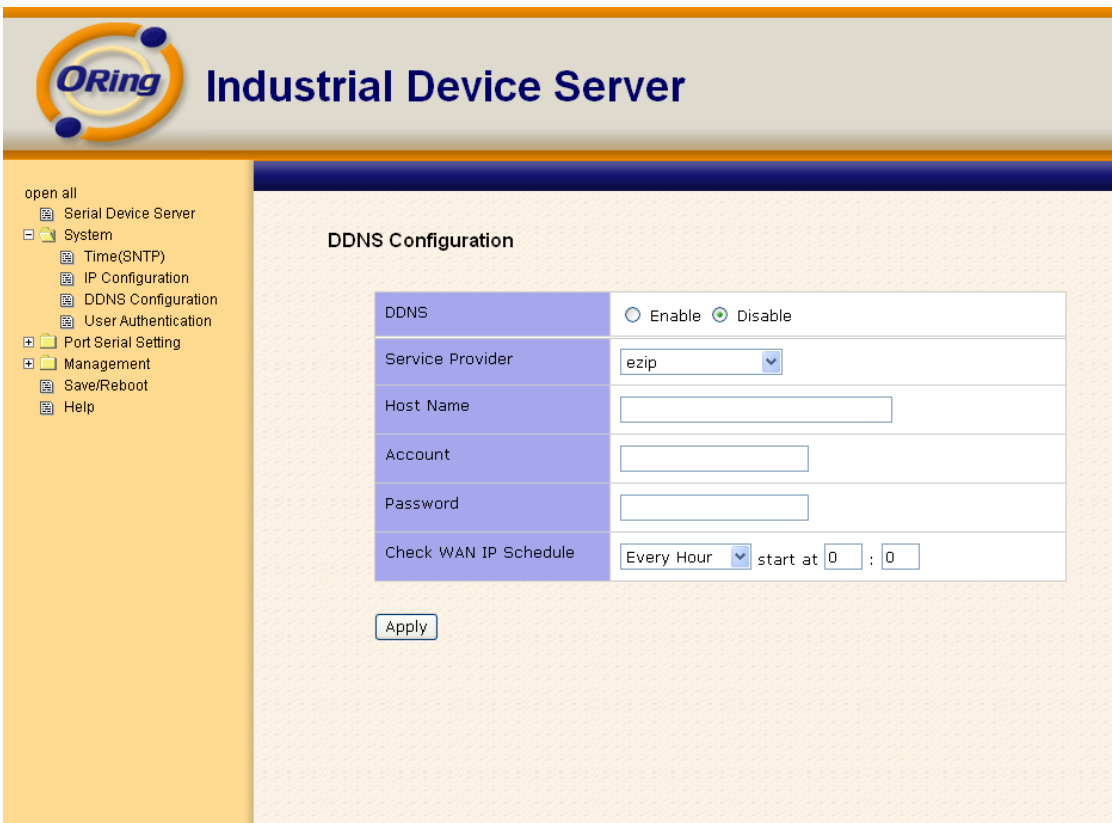

*Figure 5-26 DDNS setting*

#### The following table describes the labels in this screen.

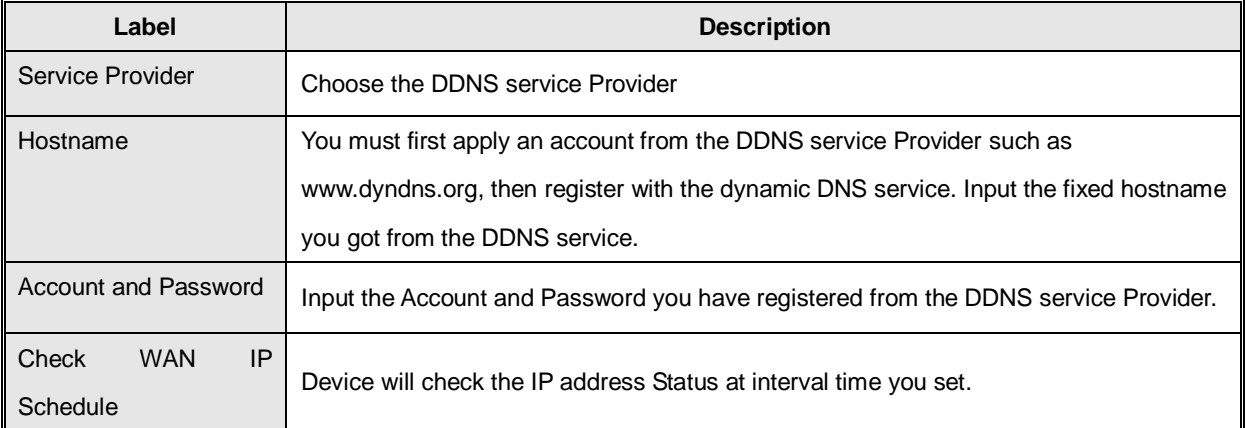

*Table 5-16 DDNS Setting*

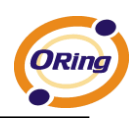

#### **Authentication**

You can set the password to prevent unauthorized access from network. Input the "**Old password**" and "**New password**" to change the password. Factory default is no password.

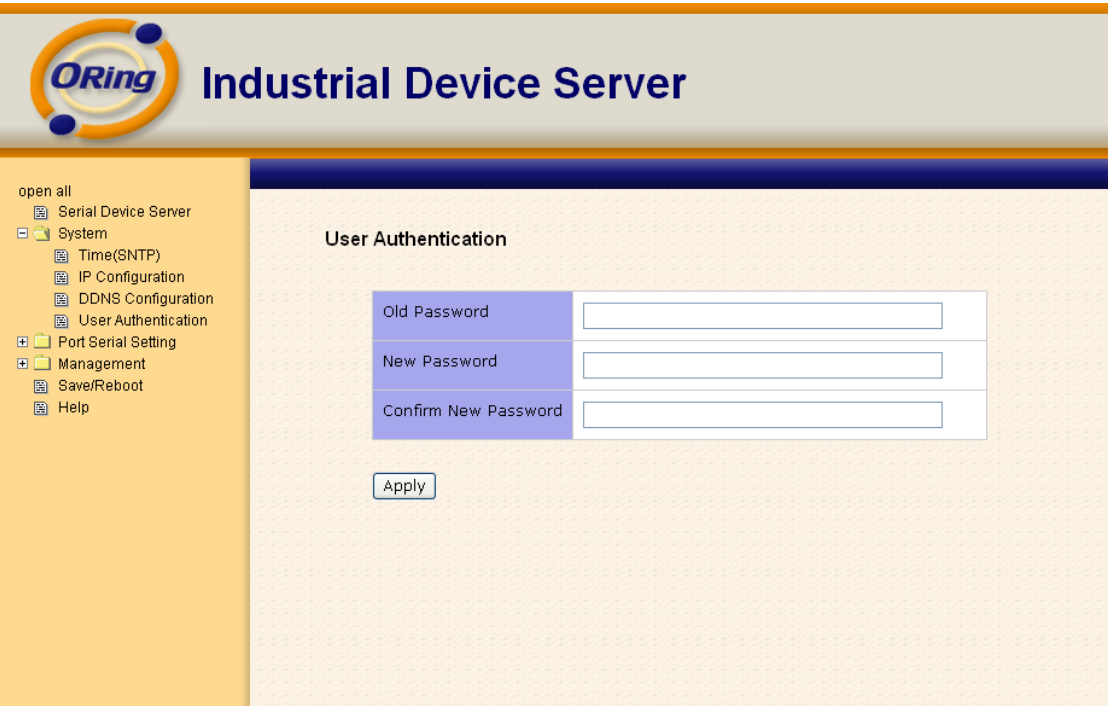

*Figure 5-27Authentication*

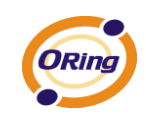

## <span id="page-48-0"></span>**5.2.1.2 Port serial setting**

**Serial configuration**

| ORing<br><b>Industrial Device Server</b>                                                                        |  |                             |                                    |  |
|----------------------------------------------------------------------------------------------------|--|-----------------------------|------------------------------------|--|
| open all<br>图 Serial Device Server<br>$\Box$ System<br>□ → Port Serial Setting<br><b>B</b> Serial Configuration |  | <b>Serial Configuration</b> |                                    |  |
| 图 Port Profile<br>图 Service Mode                                                                                |  |                             | Port1                              |  |
| <b>□ □</b> Management<br>图 Save/Reboot                                                                          |  | Port Alias                  | PortO                              |  |
| 图 Help                                                                                                    |  | Interface                   | $\checkmark$<br><b>RS232</b>       |  |
|                                                                                                    |  | <b>Baud Rate</b>            | 38400<br>$\checkmark$              |  |
|                                                                                                    |  | Data Bits                   | $8\,$ $\times$                     |  |
|                                                                                                    |  | <b>Stop Bits</b>            | v<br>$\mathbf 1$                   |  |
|                                                                                                    |  | Parity                      | $\checkmark$<br>None               |  |
|                                                                                                    |  | Flow Control                | $\checkmark$<br>None               |  |
|                                                                                                    |  | Force TX Interval Time      | lo.<br>ms                          |  |
|                                                                                                    |  | Performance                 | $\odot$ Throughput $\odot$ Latency |  |
|                                                                                                    |  | Apply                       |                                    |  |
|                                                                                                    |  |                             |                                    |  |

*Figure 5-28 Serial configuration*

The following table describes the labels in this screen.

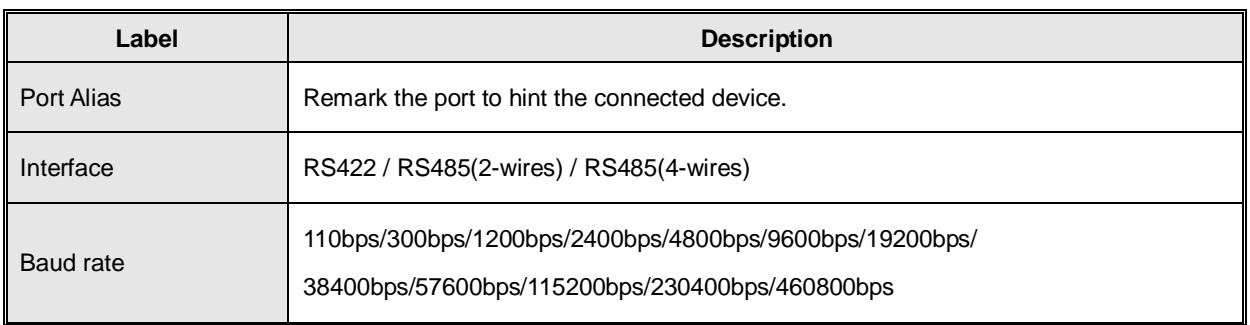

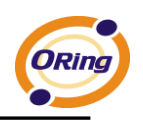

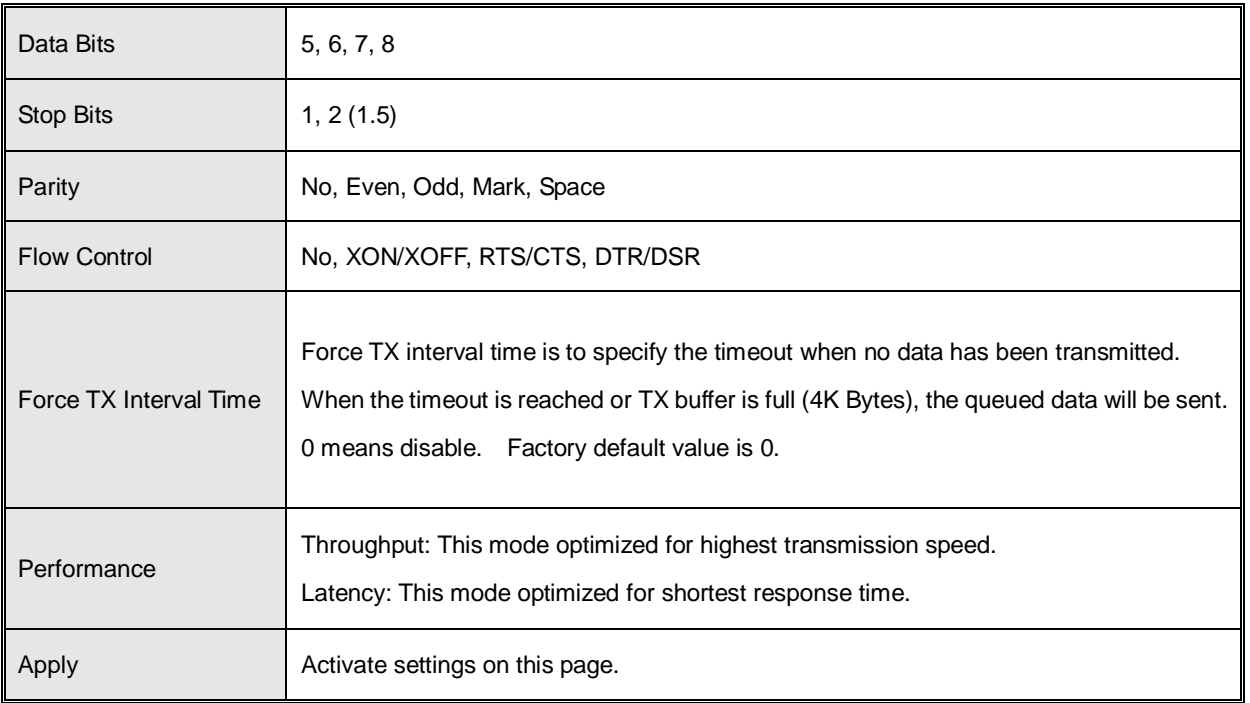

*Table 5-18 Serial configuration*

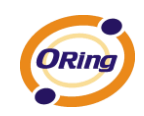

#### **Port Profile**

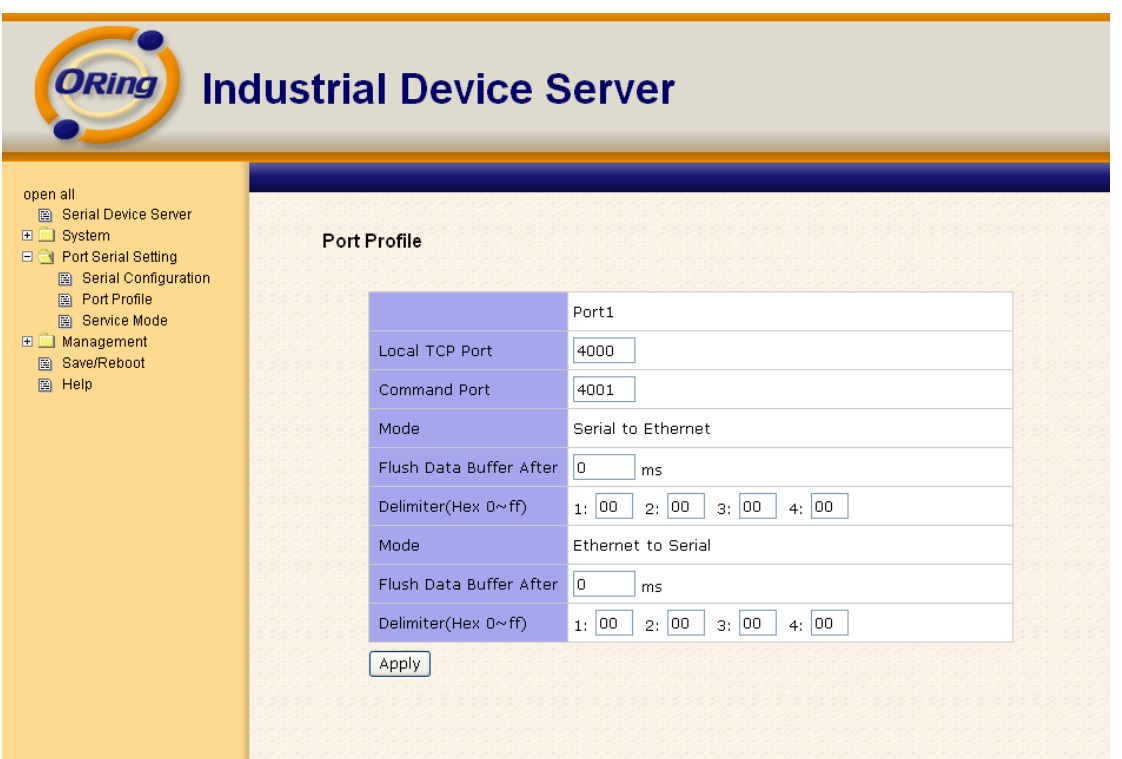

*Figure 5-29 Port Profile*

| The following table describes the labels in this screen. |  |  |  |  |
|----------------------------------------------------------|--|--|--|--|

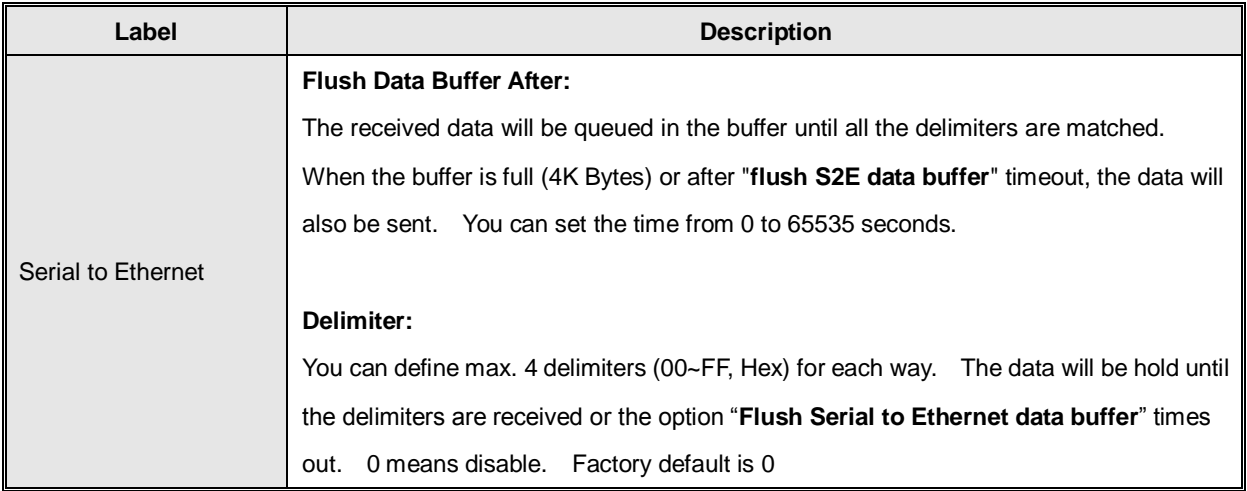

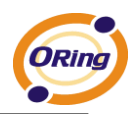

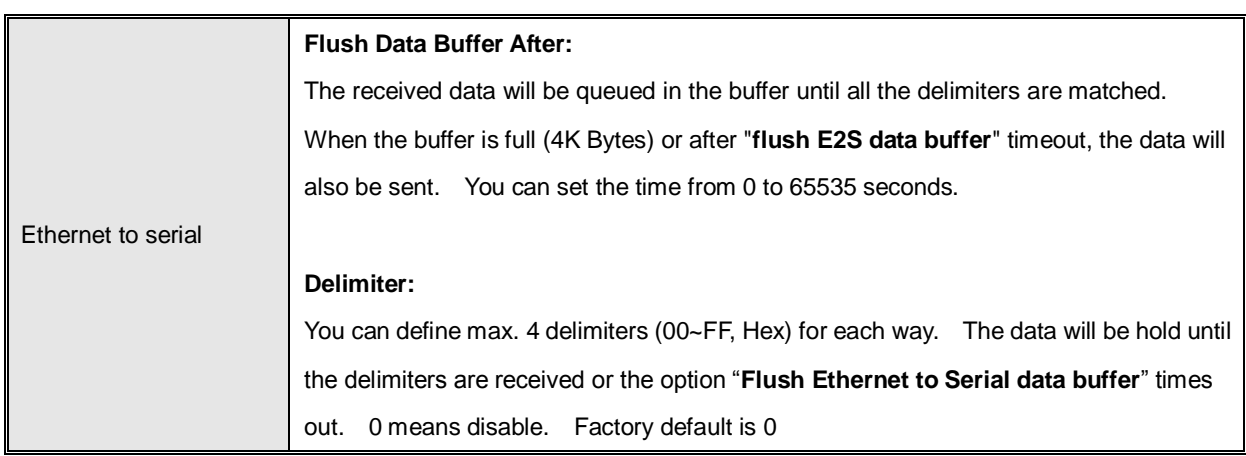

*Table 5-18 Port Profile*

#### **Service Mode – Virtual COM Mode**

In Virtual COM Mode, the driver establishes a transparent connection between host and serial device by mapping the Port of the serial server serial port to local COM port on the host computer. Virtual COM Mode also supports up to 5 simultaneous connections, so that multiple hosts can send or receive data by the same serial device at the same time.

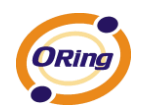

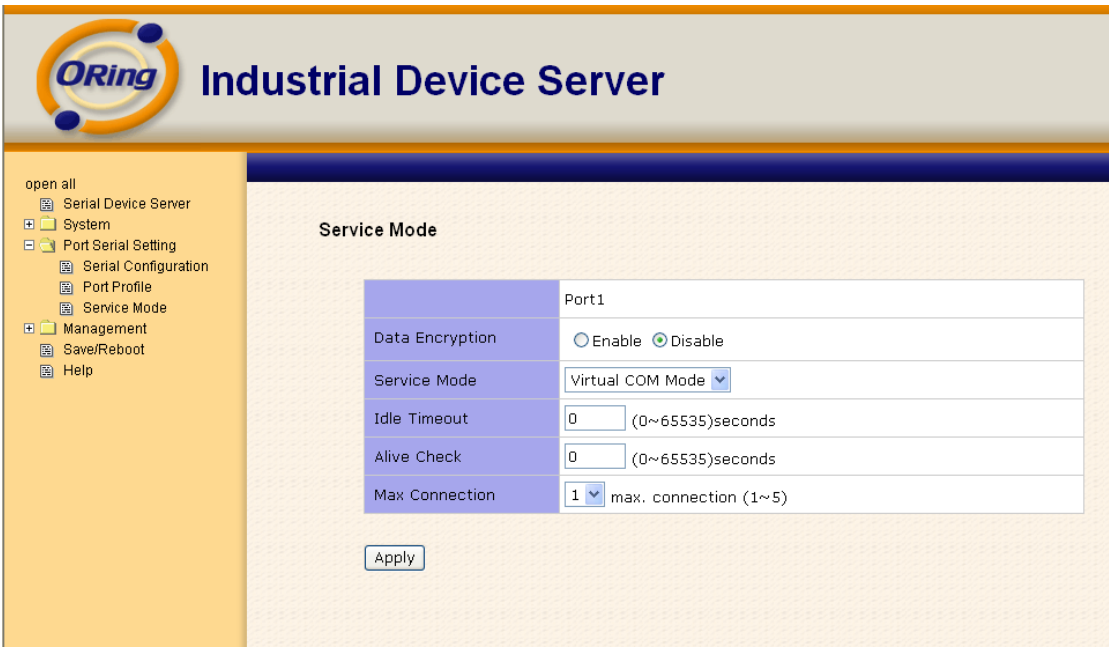

*Figure 5-30 Virtual COM mode*

| Label                 | <b>Description</b>                                                                  |  |  |
|-----------------------|-------------------------------------------------------------------------------------|--|--|
| Data Encryption       | Use SSL to encrypt data.                                                            |  |  |
|                       | When serial port stops data transmission for a defined period of time (Idle         |  |  |
|                       | Timeout), the connection will be closed and the port will be freed and try to       |  |  |
| Idle Timeout          | connect with other hosts. 0 indicate disable this function. Factory default         |  |  |
|                       | value is 0. If Multilink is configured, only the first host connection is effective |  |  |
|                       | for this setting.                                                                   |  |  |
|                       | The serial device will send TCP alive-check package in each defined time            |  |  |
| Alive Check           | interval (Alive Check) to remote host to check the TCP connection. If the TCP       |  |  |
|                       | connection is not alive, the connection will be closed and the port will be freed.  |  |  |
|                       | 0 indicate disable this function. Factory default is 0.                             |  |  |
|                       | The number of Max connection can support simultaneous connections are 5,            |  |  |
| <b>Max Connection</b> | default values is 1.                                                                |  |  |

The following table describes the labels in this screen.

*Table 5-19 Virtual COM mode*

*\*Not allowed to mapping Virtual COM from web*

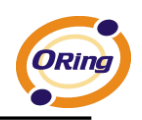

#### **Service Mode – TCP Server Mode**

In TCP Server Mode, DS is configured with a unique Port combination on a TCP/IP network. In this case, DS waits passively to be contacted by the device. After the device establishes a connection with the serial device, it can then proceed with data transmission. TCP Server mode also supports up to 5 simultaneous connections, so that multiple device can receive data from the same serial device at the same time.

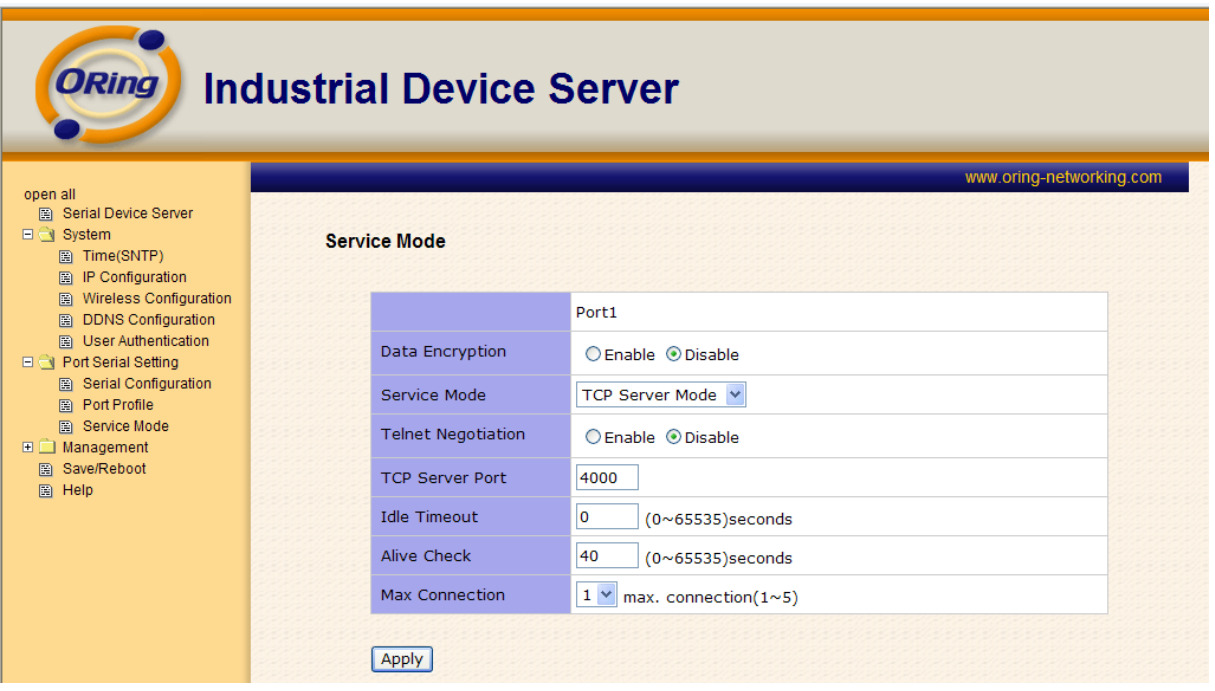

*Figure 5-31 TCP Server Mode*

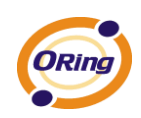

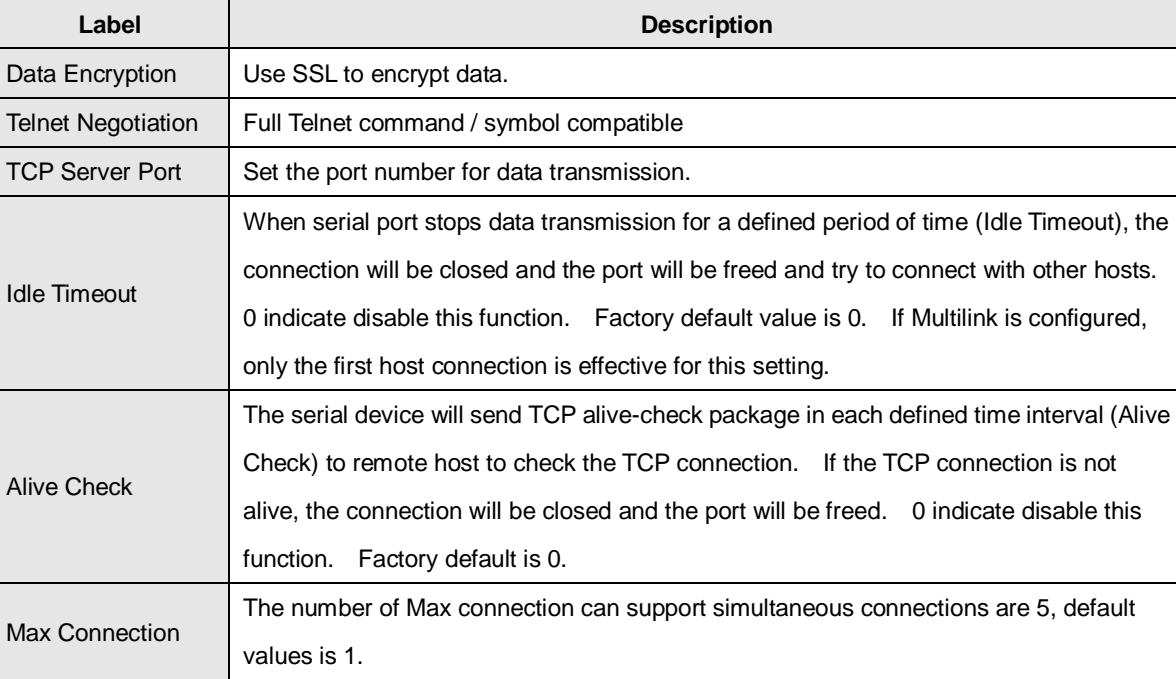

The following table describes the labels in this screen.

*Table 5-20 TCP server mode*

#### **Service Mode – TCP Client Mode**

In TCP Client Mode, device can establish a TCP connection with server by the method you set (Startup or any character). After the data has been transferred, device can disconnect automatically from the server by using the TCP alive check time or Idle timeout settings.

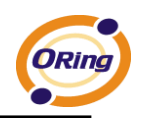

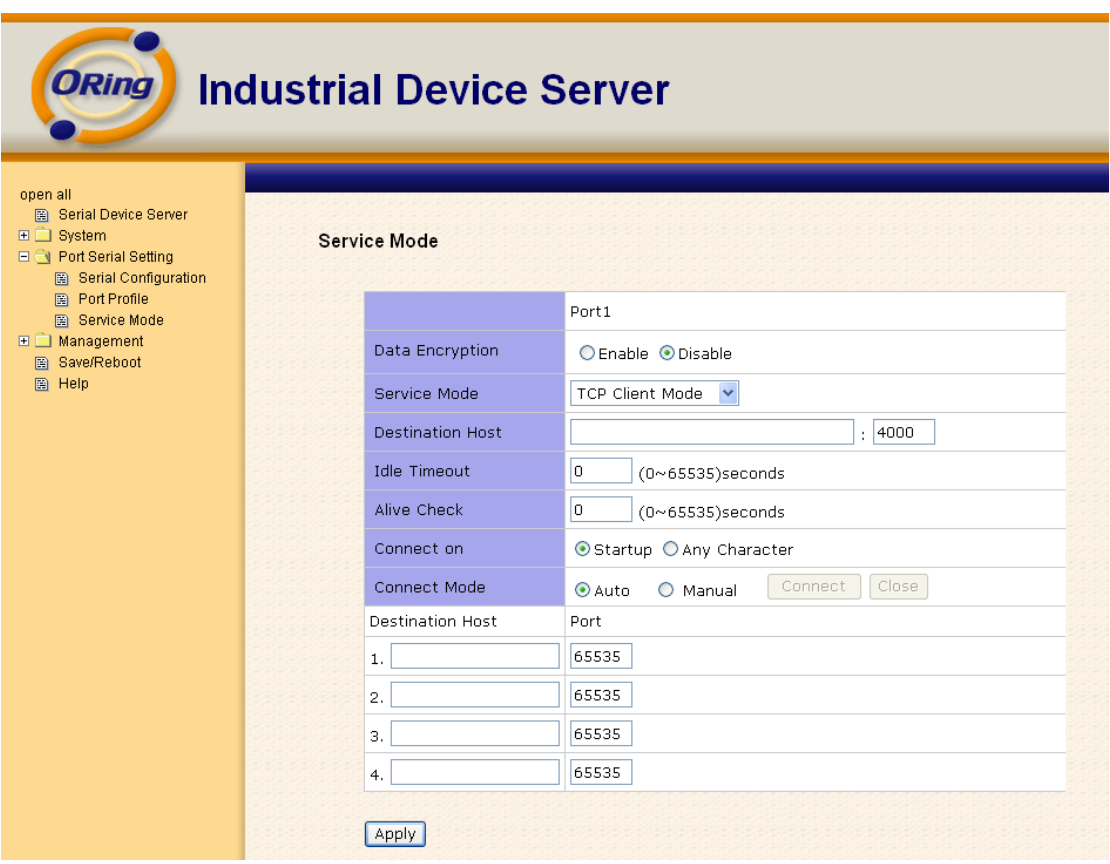

*Figure 5-32 TCP client mode*

| The following table describes the labels in this screen. |  |
|----------------------------------------------------------|--|
|----------------------------------------------------------|--|

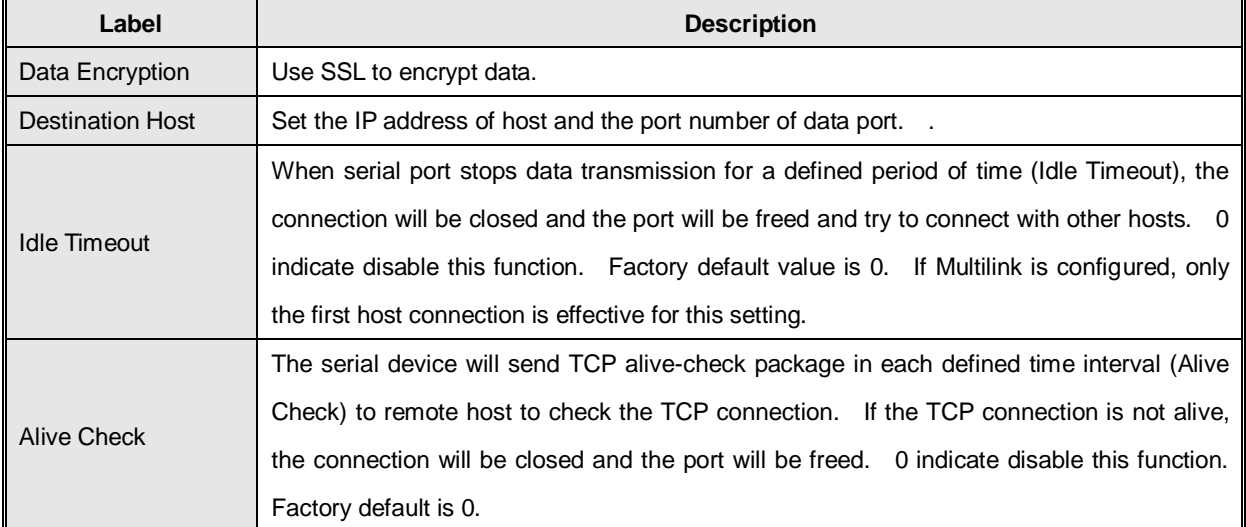

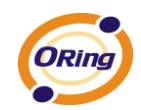

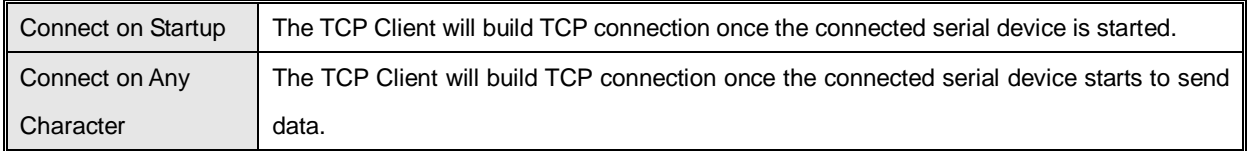

*Table 5-21 TCP client mode*

#### **Service Mode – UDP Client Mode**

Compared to TCP communication, UDP is faster and more efficient. In UDP mode, you can Uni-cast or Multi-cast data from the serial device server to host computers, and the serial device can also receive data from one or multiple host

| <b>ORing</b><br><b>Industrial Device Server</b>                                                                           |                          |                                     |                                   |                          |  |
|----------------------------------------------------------------------------------------------------|--------------------------|-------------------------------------|-----------------------------------|--------------------------|--|
| open all<br><b>B</b> Serial Device Server<br><b>□□</b> System<br>□ → Port Serial Setting<br><b>B</b> Serial Configuration |                          | <b>Service Mode</b>                 |                                   | www.oring-networking.com |  |
| 圖 Port Profile<br>图 Service Mode<br><b>Ei</b> Management<br>图 Save/Reboot<br>图 Help                                       |                          | Service Mode                        | Port1<br>$\checkmark$<br>UDP Mode |                          |  |
|                                                                                                    |                          | <b>Listen Port</b><br>Host start IP | 4000<br>Host end IP               | Send Port                |  |
|                                                                                                    |                          | 1.00000<br>2, 0.0.0.0               | 0.0.0.0<br>0.0.0.0                | 65535<br>65535           |  |
|                                                                                                    | 3, 0.0.0.0<br>4, 0.0.0.0 | 0.0.0.0<br>0.0.0.0                  | 65535<br>65535                    |                          |  |
|                                                                                                    |                          | Apply                               |                                   |                          |  |

*Figure 5-33 UDP client mode*

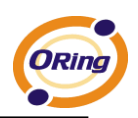

## <span id="page-57-0"></span>**5.2.1.3 Management**

#### **Access IP Control**

Access IP Control Settings allow you to add or block the remote host IP addresses to prevent unauthorized access. If host's IP address is in the accessible IP table, then the host will be allowed to access the DS. You can choose one of the following cases by setting the parameter.

- 1. Only one host with a special IP address can access the device server, "**IP address /255.255.255.255**" (e.g., "**192.168.0.1/255.255.255.255**").
- 2. Hosts on a specific subnet can access the device server. "**IP address/255.255.255.0**" (e.g., "**192.168.0.2/255.255.255.0**")
- 3. Any host can access the device server. Disable this function by un-checking the "**Enable IP Filter**" checkbox

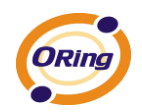

| ORing<br><b>Industrial Device Server</b>                                                                                         |                               |                                                                                     |                            |  |         |  |
|----------------------------------------------------------------------------------------------------|-------------------------------|-------------------------------------------------------------------------------------|----------------------------|--|---------|--|
| open all<br><b>B</b> Serial Device Server<br><b>⊞</b> □ System<br>田 门 Port Serial Setting<br>□ Management<br>图 Access IP Control | <b>Access IP Control List</b> |                                                                                     |                            |  |         |  |
|                                                                                                    |                               | Enable IP Filtering (Not check this option will allow any IP to have assessibility) |                            |  |         |  |
| <b>E SMTP/SNMP Conf.</b><br>System Event Conf.                                                                                   |                               | No.                                                                                 | Activate the IP IP Address |  | Netmask |  |
| 图 Save/Reboot<br>图 Help                                                                                                    |                               | $\mathbf{1}$                                                                        | $\Box$                     |  |         |  |
|                                                                                                    |                               | $\overline{2}$                                                                      | $\Box$                     |  |         |  |
|                                                                                                    |                               | 3                                                                                   | $\Box$                     |  |         |  |
|                                                                                                    |                               | $\overline{4}$                                                                      | $\Box$                     |  |         |  |
|                                                                                                    |                               | $\overline{5}$                                                                      | $\Box$                     |  |         |  |
|                                                                                                    |                               | 6                                                                                   | $\Box$                     |  |         |  |
|                                                                                                    |                               | $\overline{7}$                                                                      | $\Box$                     |  |         |  |
|                                                                                                    |                               | 8                                                                                   | $\Box$                     |  |         |  |
|                                                                                                    |                               | 9                                                                                   | $\Box$                     |  |         |  |
|                                                                                                    |                               | 10                                                                                  | $\Box$                     |  |         |  |
|                                                                                                    |                               | 11                                                                                  | $\Box$                     |  |         |  |
|                                                                                                    |                               | 12                                                                                  | $\Box$                     |  |         |  |
|                                                                                                    |                               | 13                                                                                  | $\Box$                     |  |         |  |
|                                                                                                    |                               | 14                                                                                  | $\Box$                     |  |         |  |
|                                                                                                    |                               | 15                                                                                  | $\Box$                     |  |         |  |
|                                                                                                    |                               | 16<br>Apply                                                                         | $\Box$                     |  |         |  |

*Figure 5-34 Access IP* 

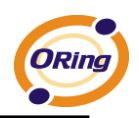

#### **SMTP/SNMP Conf**

Email Server configuration includes the mail server's IP address or domain. If the authentication is required, specify your name and password. There are 4 Email addresses that you can specify to receive the notification.

SNMP Server configuration includes the SNMP Trap Server IP address, Community, Location and Contact. There are 4 SNMP addresses you can specify to receive the notification.

SysLog server configuration includes the server IP and server Port. This option need to use with DS-Tool.

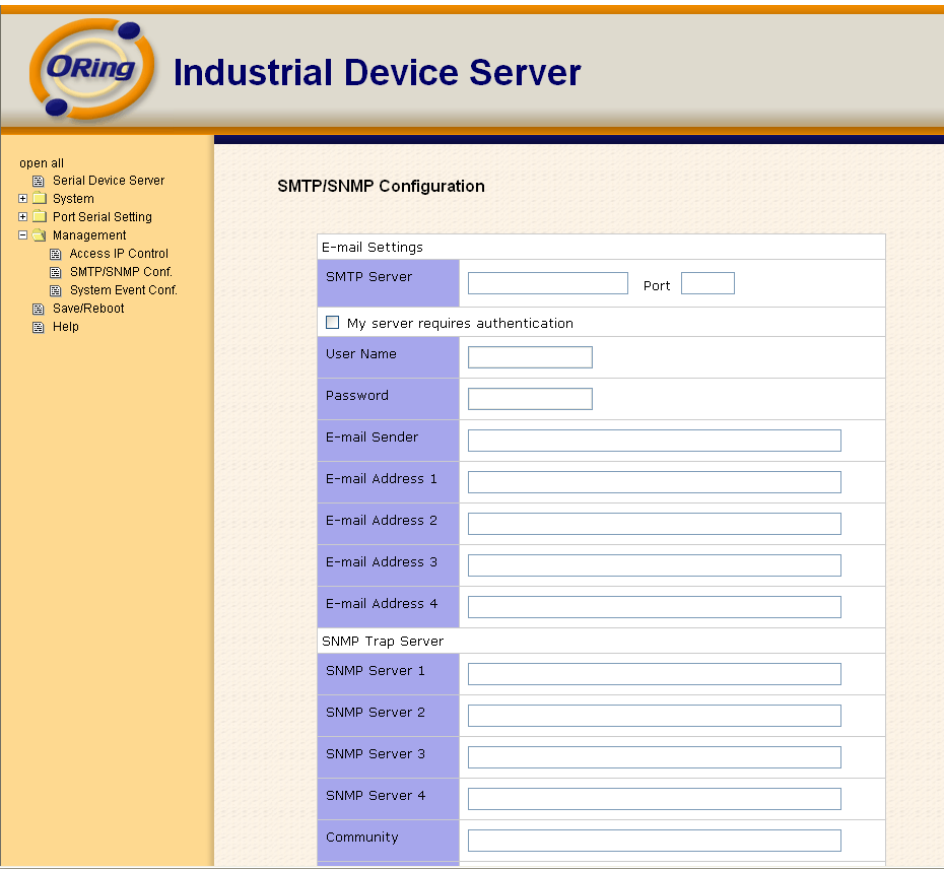

*Figure 5-35 SMTP / SNMP conf* 

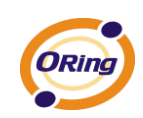

#### **System Event Conf.**

Specify the events that should be notified to the administrator. The events can be alarmed by E-mail, SNMP trap, or system log.

| <b>ORing</b><br><b>Industrial Device Server</b>                                                           |                                   |                     |                  |               |  |
|----------------------------------------------------------------------------------------------------|-----------------------------------|---------------------|------------------|---------------|--|
| open all<br>图 Serial Device Server<br>$\Box$ System<br><b>□□ Port Serial Setting</b><br>$\Box$ Management | <b>System Event Configuration</b> |                     |                  |               |  |
| 图 Access IP Control<br>图 SMTP/SNMP Conf.                                                                  | Device Event Notification         |                     |                  |               |  |
| 图 System Event Conf.<br>图 Save/Reboot                                                                     | Hardware Reset (Cold Start)       | $\Box$ SMTP Mail    | $\Box$ SNMP Trap | $\Box$ Syslog |  |
| 图 Help                                                                                                    | Software Reset (Warm Start)       | $\Box$ SMTP Mail    | $\Box$ SNMP Trap | $\Box$ Syslog |  |
|                                                                                                    | Login Failed                      | $\Box$ SMTP Mail    | $\Box$ SNMP Trap | $\Box$ Syslog |  |
|                                                                                                    | IP Address Changed                | $\square$ SMTP Mail | $\Box$ SNMP Trap | $\Box$ Syslog |  |
|                                                                                                    | Password Changed                  | $\Box$ SMTP Mail    | $\Box$ SNMP Trap | $\Box$ Syslog |  |
|                                                                                                    | Access IP Blocked                 | $\square$ SMTP Mail | $\Box$ SNMP Trap | $\Box$ Syslog |  |
|                                                                                                    | Redundant Power Changed           | $\square$ SMTP Mail | SNMP Trap        | $\Box$ Syslog |  |
|                                                                                                    | Redundant Ethernet Changed        | $\square$ SMTP Mail | SNMP Trap        | $\Box$ Syslog |  |
|                                                                                                    | Port Event Notification           |                     |                  |               |  |
|                                                                                                    | DCD Changed                       | $\Box$ SMTP Mail    | $\Box$ SNMP Trap | $\Box$ Syslog |  |
|                                                                                                    | <b>DSR Changed</b>                | $\Box$ SMTP Mail    | $\Box$ SNMP Trap | $\Box$ Syslog |  |
|                                                                                                    | RI Changed                        | $\Box$ SMTP Mail    | $\Box$ SNMP Trap | $\Box$ Syslog |  |
|                                                                                                    | CTS Changed                       | $\Box$ SMTP Mail    | $\Box$ SNMP Trap | $\Box$ Syslog |  |
|                                                                                                    | Port Connected                    | $\Box$ SMTP Mail    | $\Box$ SNMP Trap | $\Box$ Syslog |  |
|                                                                                                    | Port Disconnected                 | $\Box$ SMTP Mail    | $\Box$ SNMP Trap | $\Box$ Syslog |  |
|                                                                                                    | Apply                             |                     |                  |               |  |

*Figure 5-36 SMTP / SNMP conf* 

#### The following table describes the labels in this screen.

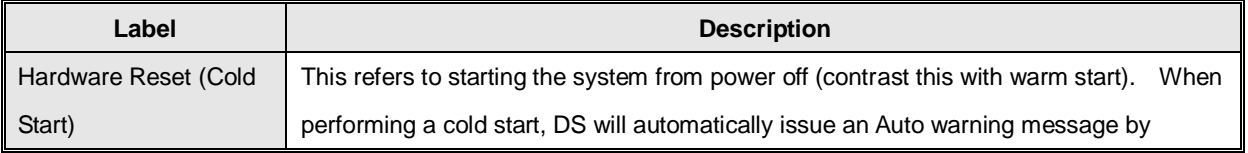

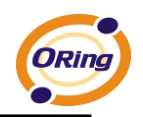

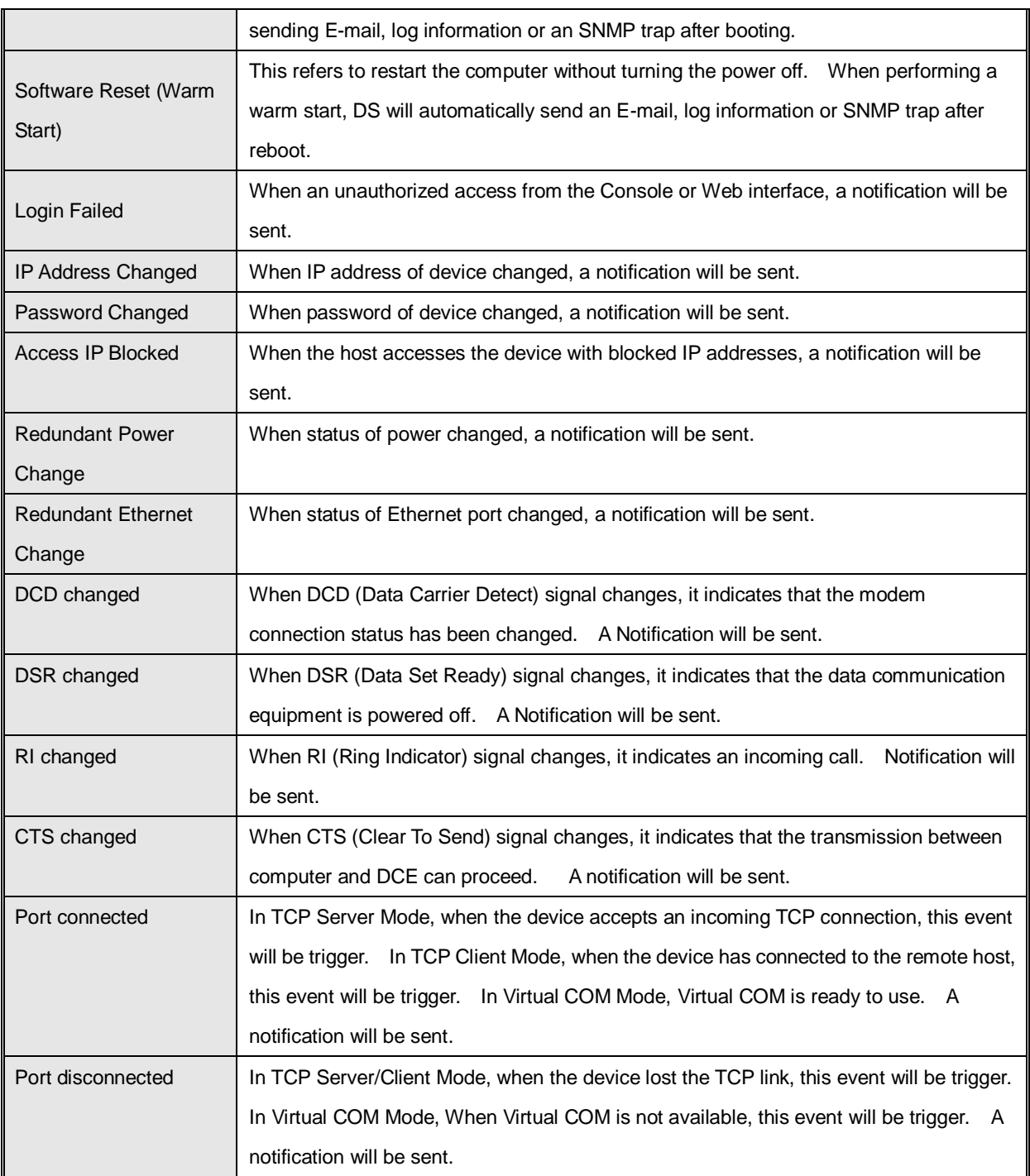

*Table 5-22 System event conf*

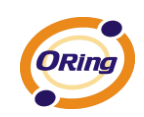

## <span id="page-62-0"></span>**5.2.1.4 Save/Reboot**

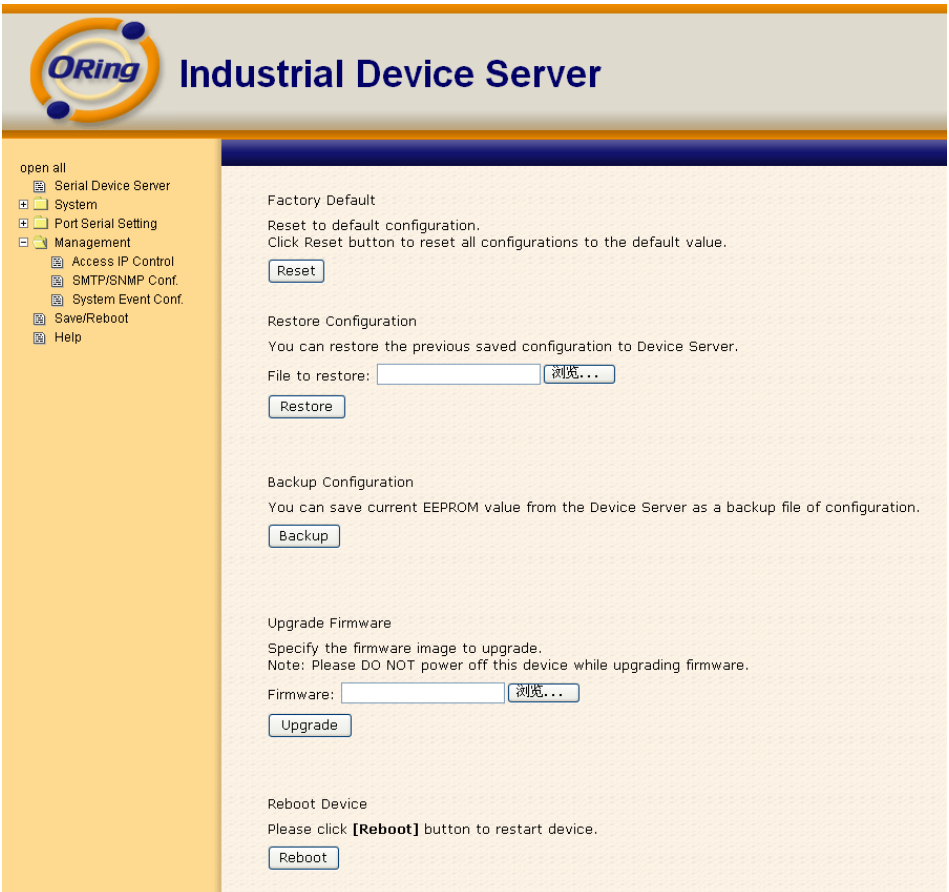

*Figure 5-37 Save / Reboot*

| Label                  | <b>Description</b>                                                                           |  |  |  |  |
|------------------------|----------------------------------------------------------------------------------------------|--|--|--|--|
| <b>Factory Default</b> | Load default configuration except settings of Network. If you want load all factory default, |  |  |  |  |
|                        | you should press "Reset" button about the five seconds on the device (Hardware restore).     |  |  |  |  |
| Restore                |                                                                                              |  |  |  |  |
| Configuration          | Restore the previous exported configuration.                                                 |  |  |  |  |
| <b>Backup</b>          | Export the current configuration to a file.                                                  |  |  |  |  |
| Configuration          |                                                                                              |  |  |  |  |

The following table describes the labels in this screen.

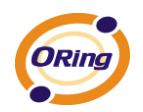

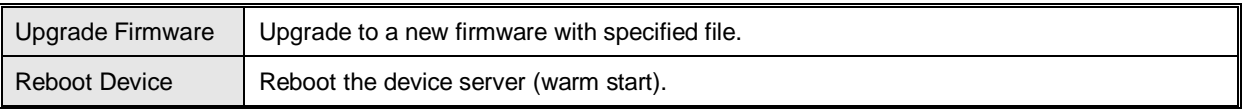

*Table 5-23 Save / Reboot*

## <span id="page-63-0"></span>**5.3 Configuration by SSH Console**

## <span id="page-63-1"></span>**5.3.1 Connect to DS**

You can use SSH Tool (e.g., PUTTY) to access SSH console of DS. The SSH console interface is shown below. (Default username and password are admin)

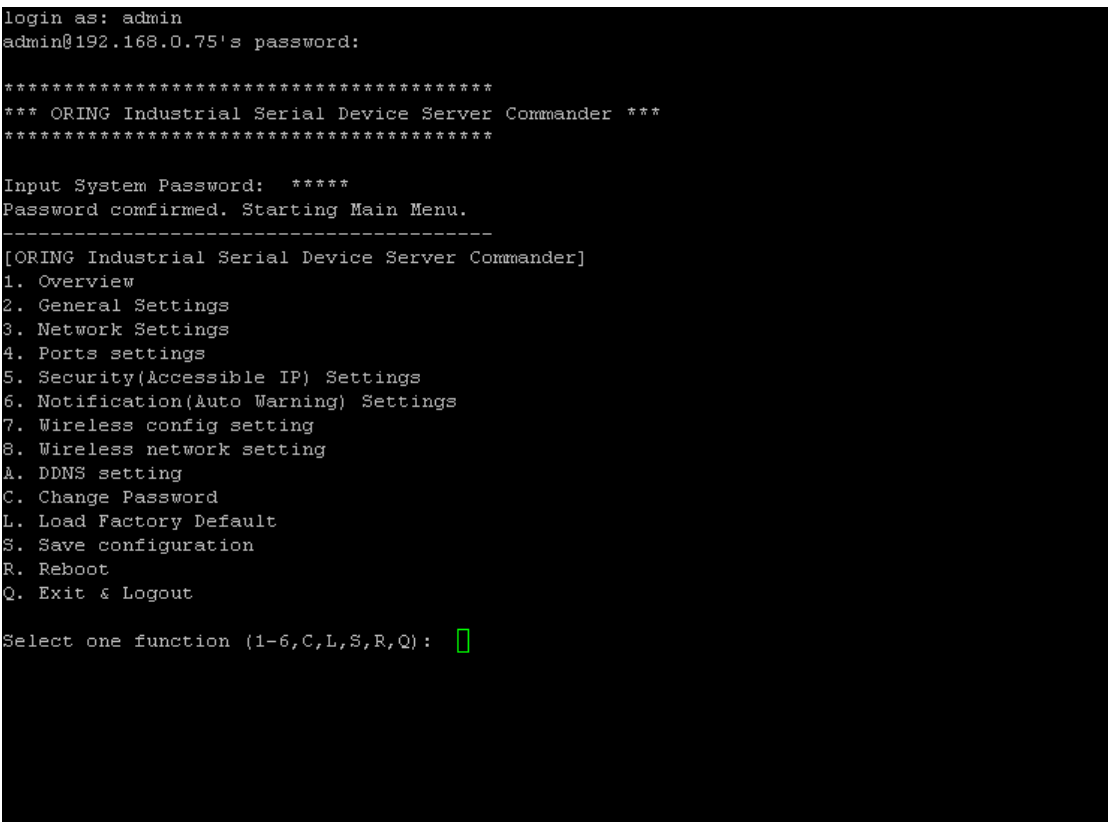

*Figure 5-38 SSH* 

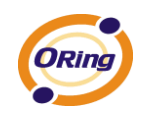

# <span id="page-64-0"></span>**Technical Specifications**

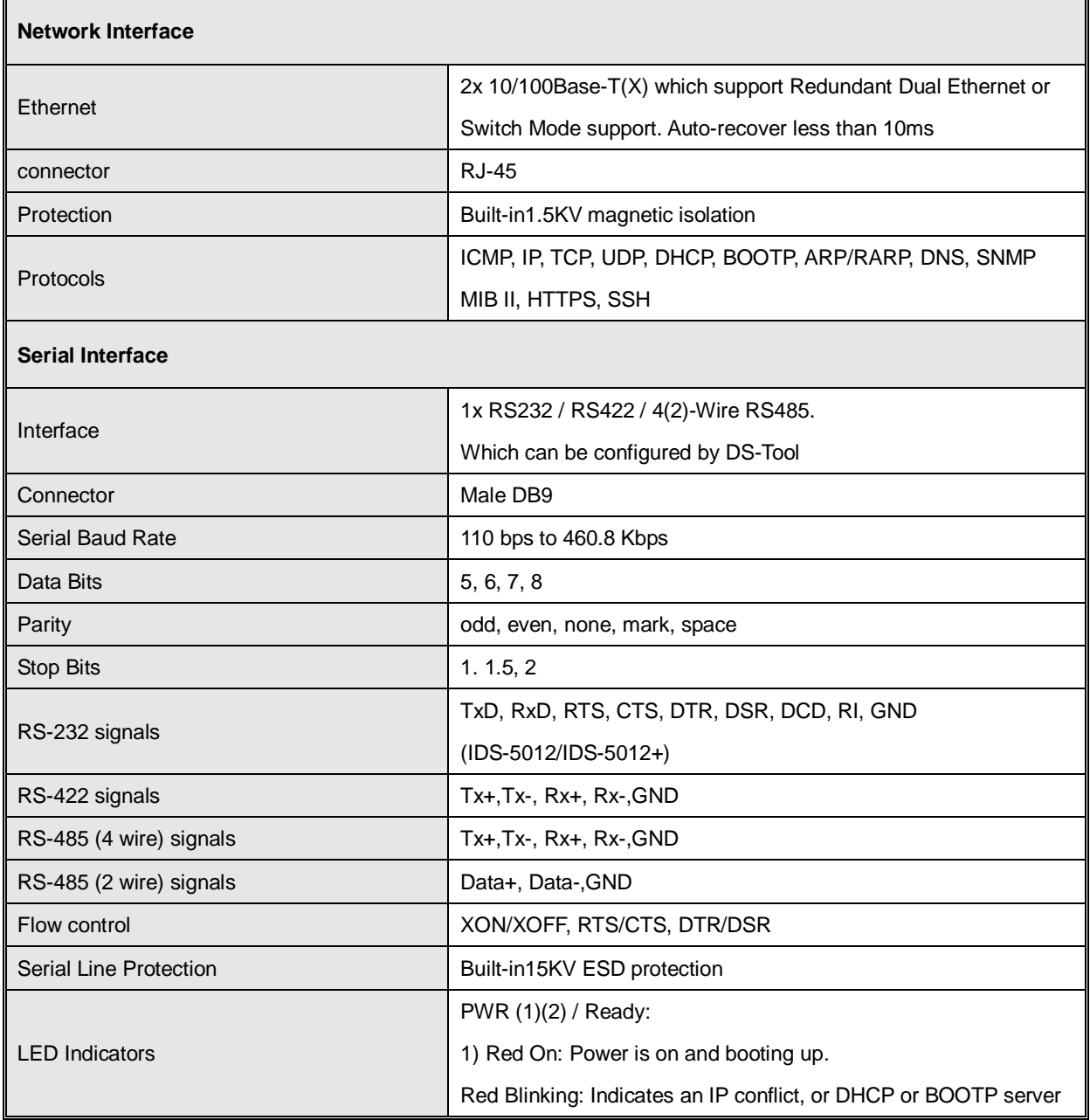

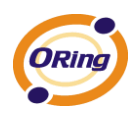

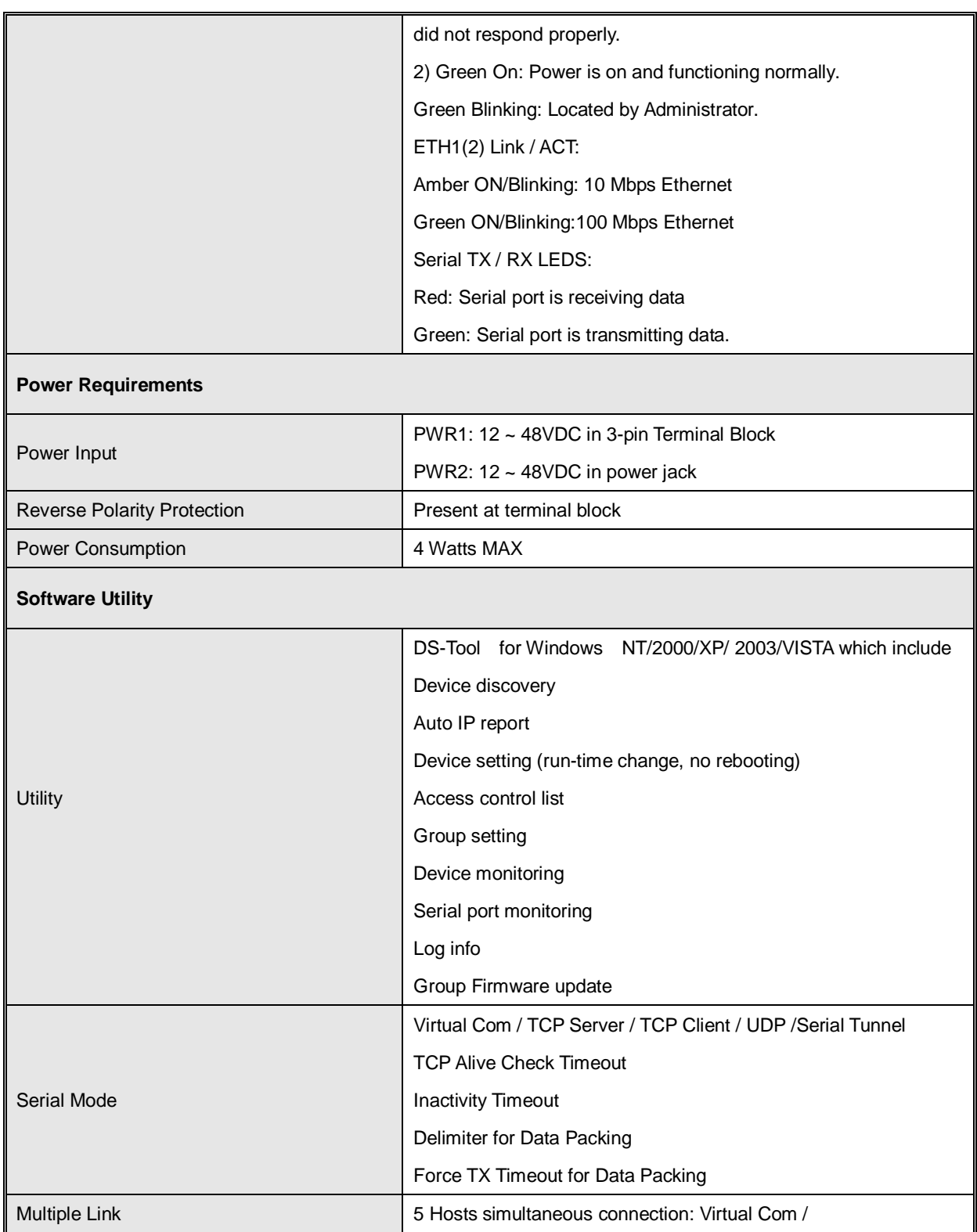

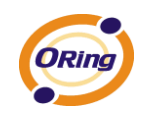

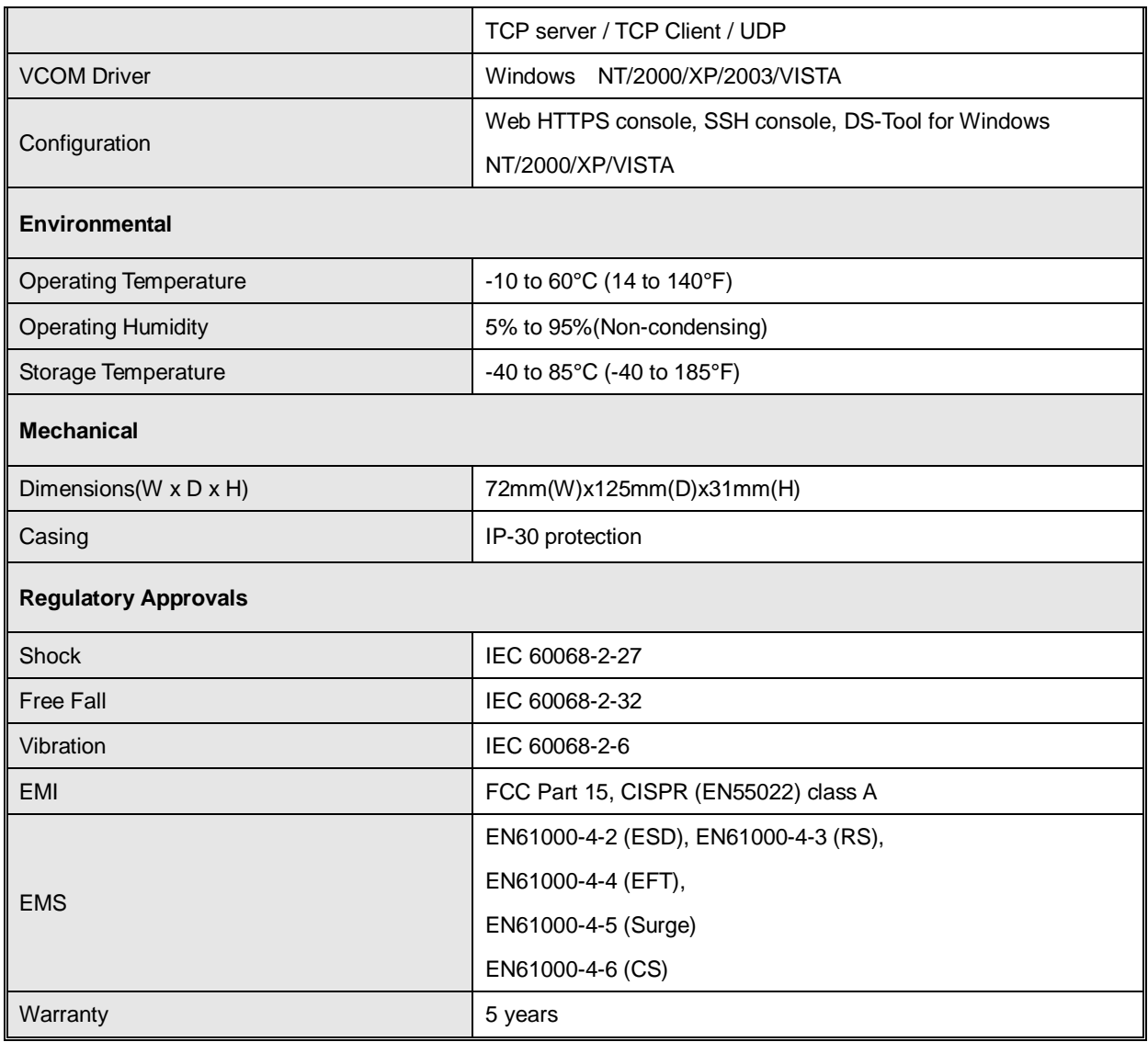